# Guida per l'utente Notebook HP

© Copyright 2011 Hewlett-Packard Development Company, L.P.

Bluetooth è un marchio del rispettivo proprietario usato da Hewlett-Packard Company su licenza. AMD è un marchio di Advanced Micro Devices, Inc. Intel è un marchio di Intel Corporation negli Stati Uniti e in altri Paesi. Microsoft e Windows sono marchi registrati negli Stati Uniti di Microsoft Corporation. Il logo SD è un marchio del suo proprietario.

Le informazioni contenute in questo documento sono soggette a modifiche senza preavviso. Le sole garanzie per i prodotti e i servizi HP sono definite nelle norme esplicite di garanzia che accompagnano tali prodotti e servizi. Nulla di quanto contenuto nel presente documento va interpretato come costituente una garanzia aggiuntiva. HP non risponde di eventuali errori tecnici ed editoriali o di omissioni presenti in questo documento.

Prima edizione: Dicembre 2011

Numero di parte del documento: 680933-061

#### **Avviso per il prodotto**

In questa guida vengono descritte le funzionalità comuni nella maggior parte dei modelli. Alcune funzionalità potrebbero non essere disponibili nel computer in uso.

#### **Termini della licenza software**

Installando, duplicando, scaricando o altrimenti utilizzando qualsiasi prodotto software preinstallato su questo computer, l'utente accetta di essere vincolato dai termini del presente Contratto di licenza con l'utente finale (EULA) HP. Se non si accettano le condizioni di licenza, restituire il prodotto inutilizzato (hardware e software) entro 14 giorni per ottenere il rimborso alle condizioni in vigore presso il luogo d'acquisto.

Per ogni ulteriore informazione o per richiedere un completo risarcimento del computer, rivolgersi al punto di vendita locale (il rivenditore).

### **Avviso di sicurezza**

**AVVERTENZA!** Per ridurre il rischio di ustioni per l'utente o il surriscaldamento per il computer, non utilizzare quest'ultimo tenendolo sulle ginocchia e non ostruirne le prese d'aria. Utilizzare il dispositivo solo su una superficie rigida e piana. Accertarsi che il flusso d'aria non venga bloccato da altre superfici rigide quali una stampante opzionale adiacente, né da altre superfici morbide, quali cuscini, tappeti o abiti. Accertarsi inoltre che durante il funzionamento del dispositivo, l'adattatore CA non sia a contatto con la pelle o con superfici morbide, quali cuscini, tappeti o abiti. Il computer e l'adattatore CA rispettano i limiti di temperatura delle superfici accessibili dall'utente stabiliti dagli standard internazionali per la sicurezza delle apparecchiature informatiche (IEC 60950).

# **Sommario**

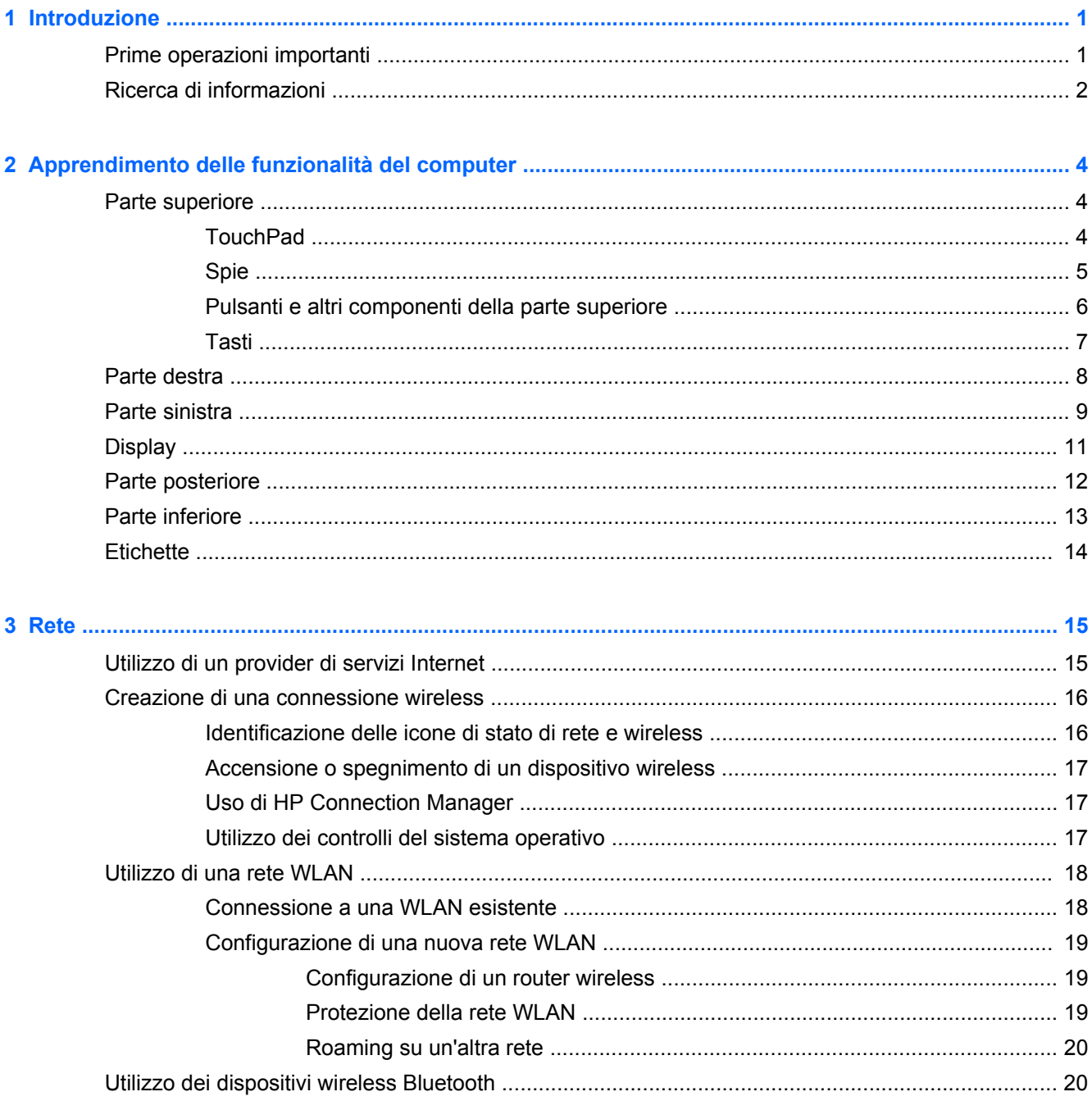

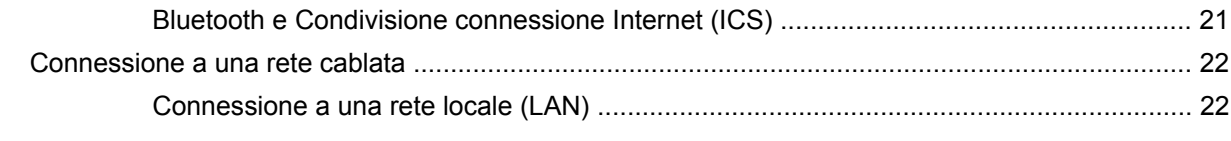

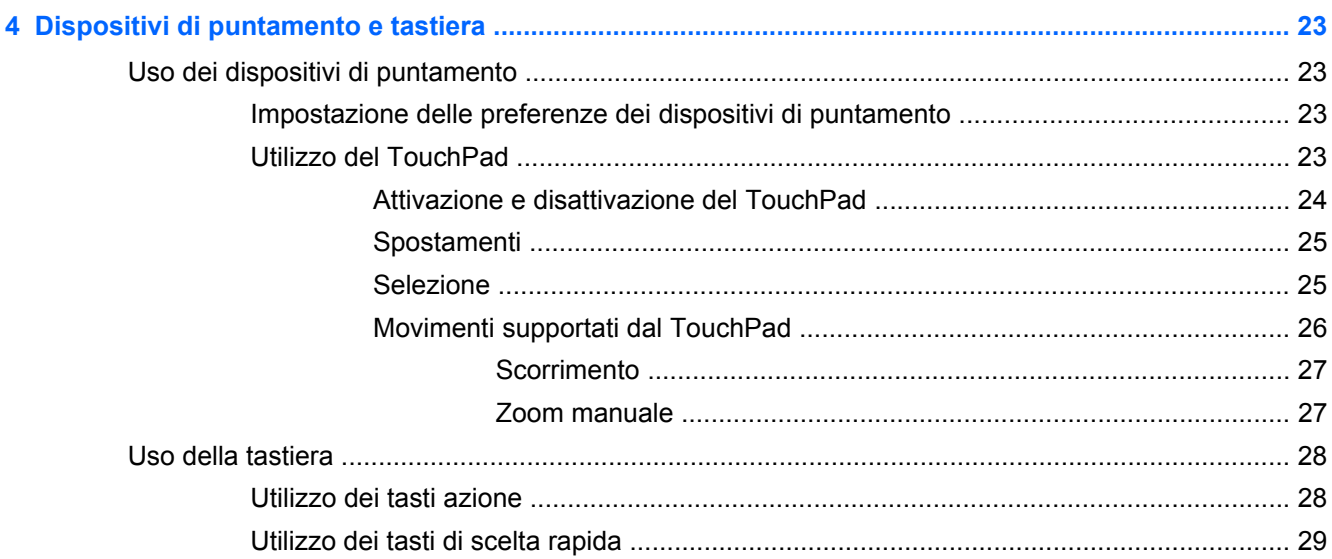

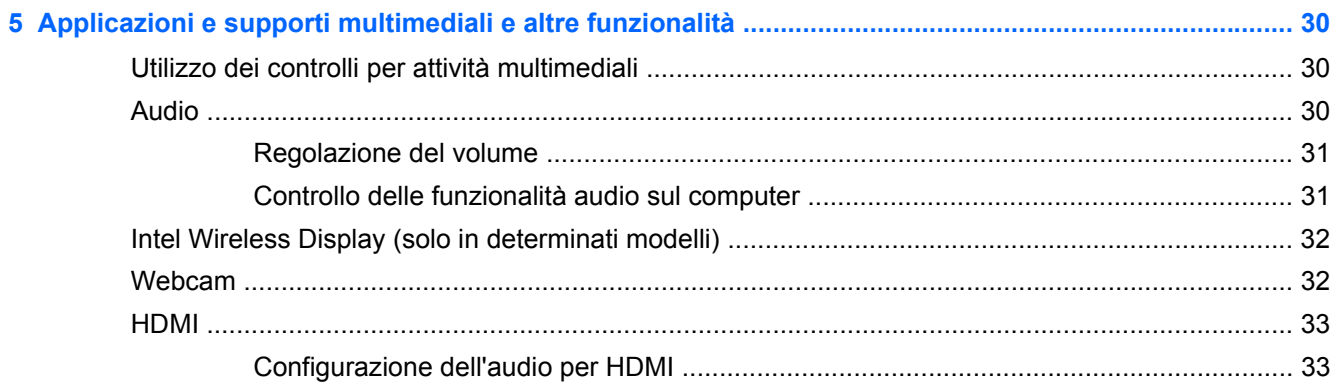

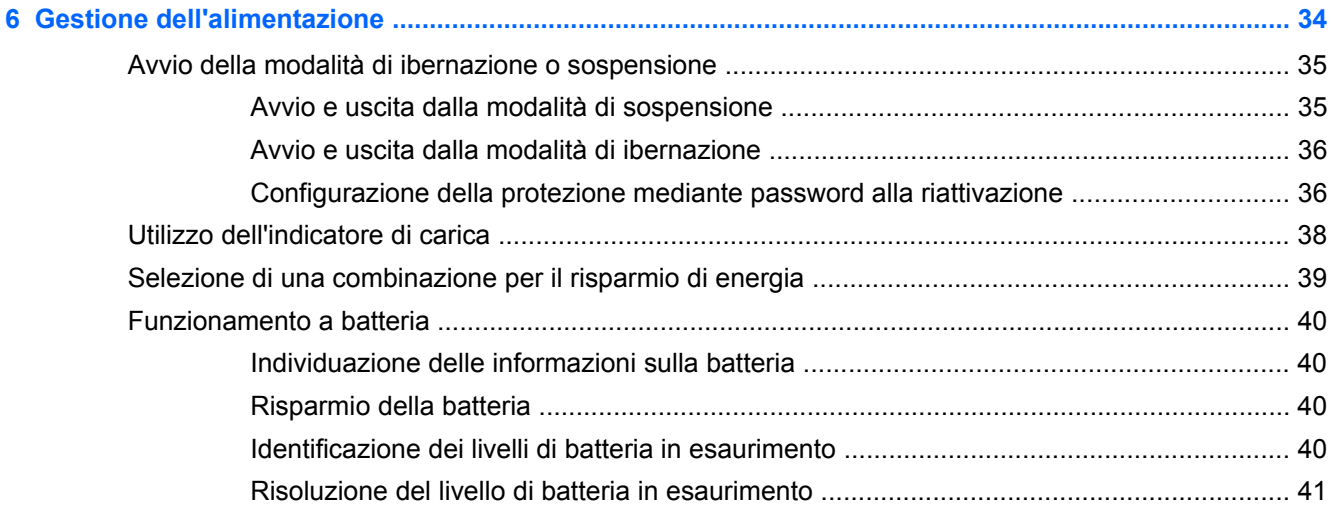

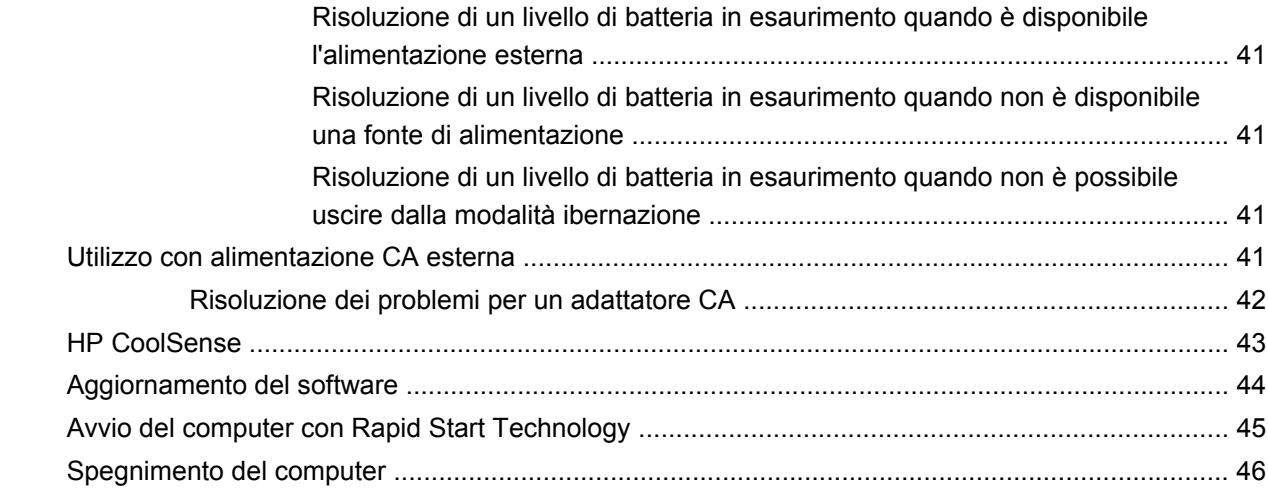

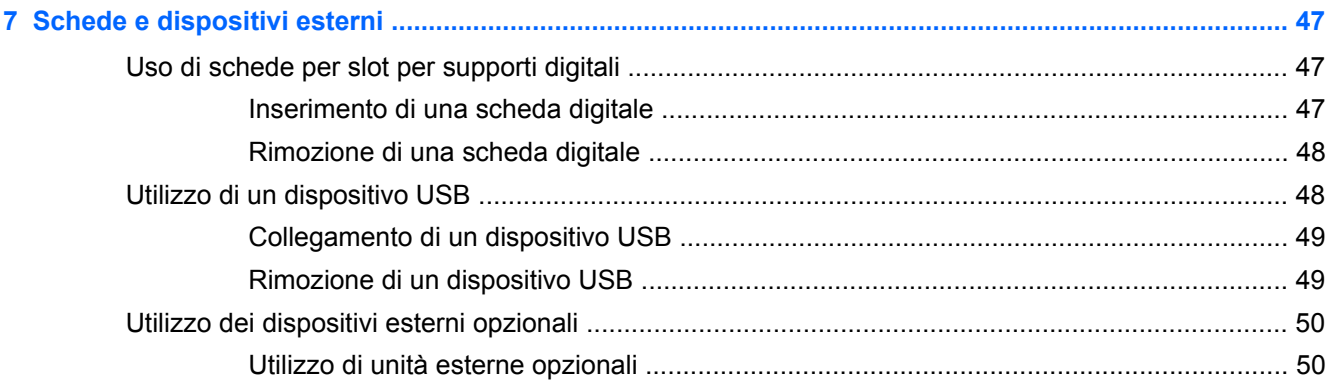

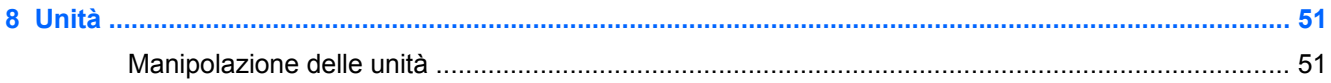

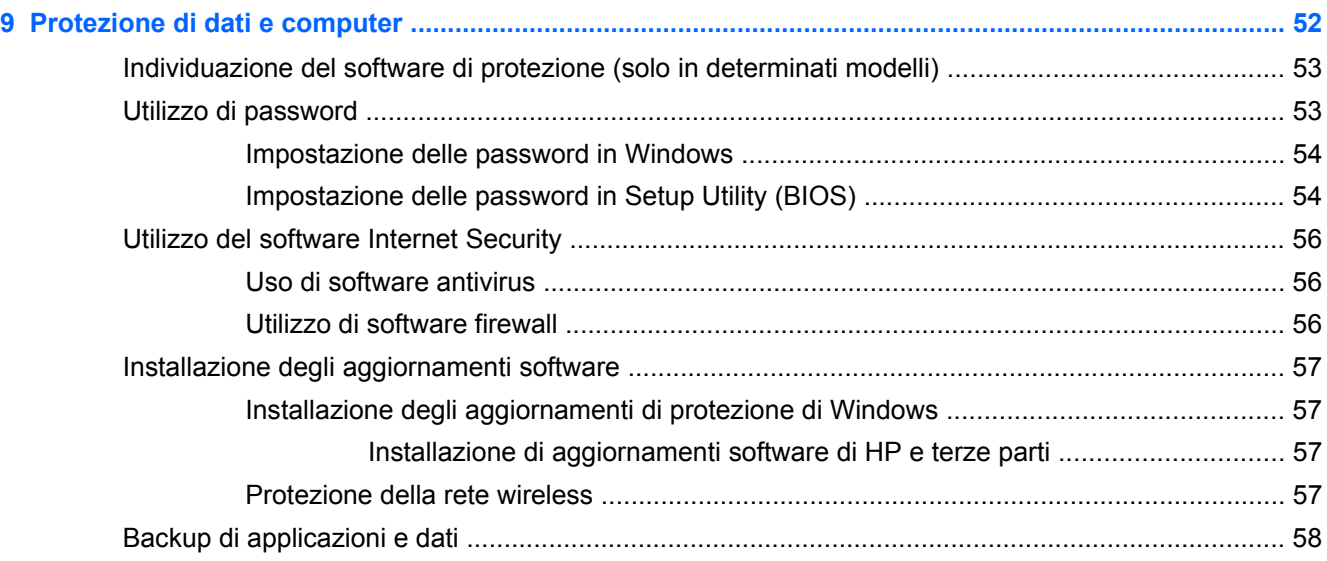

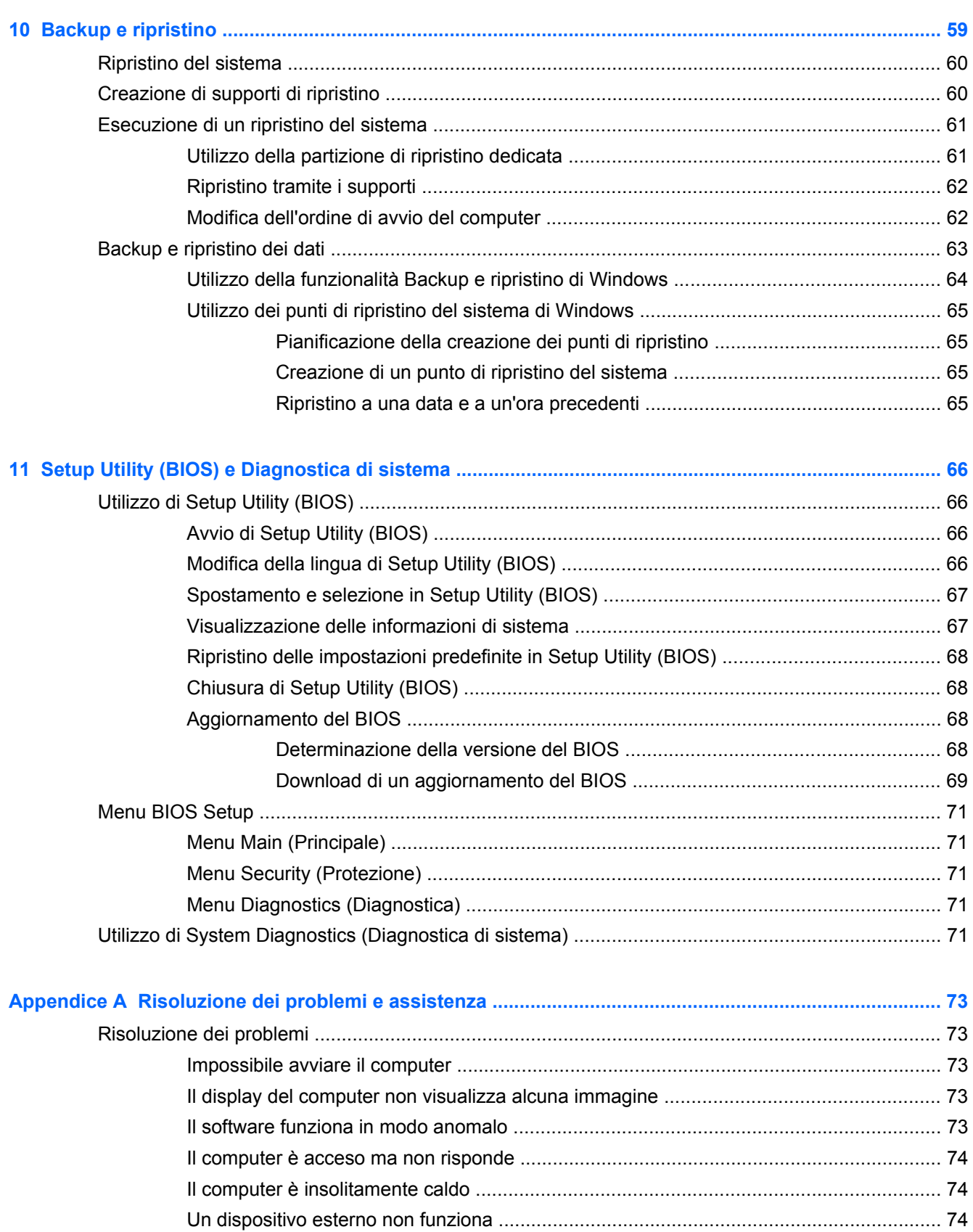

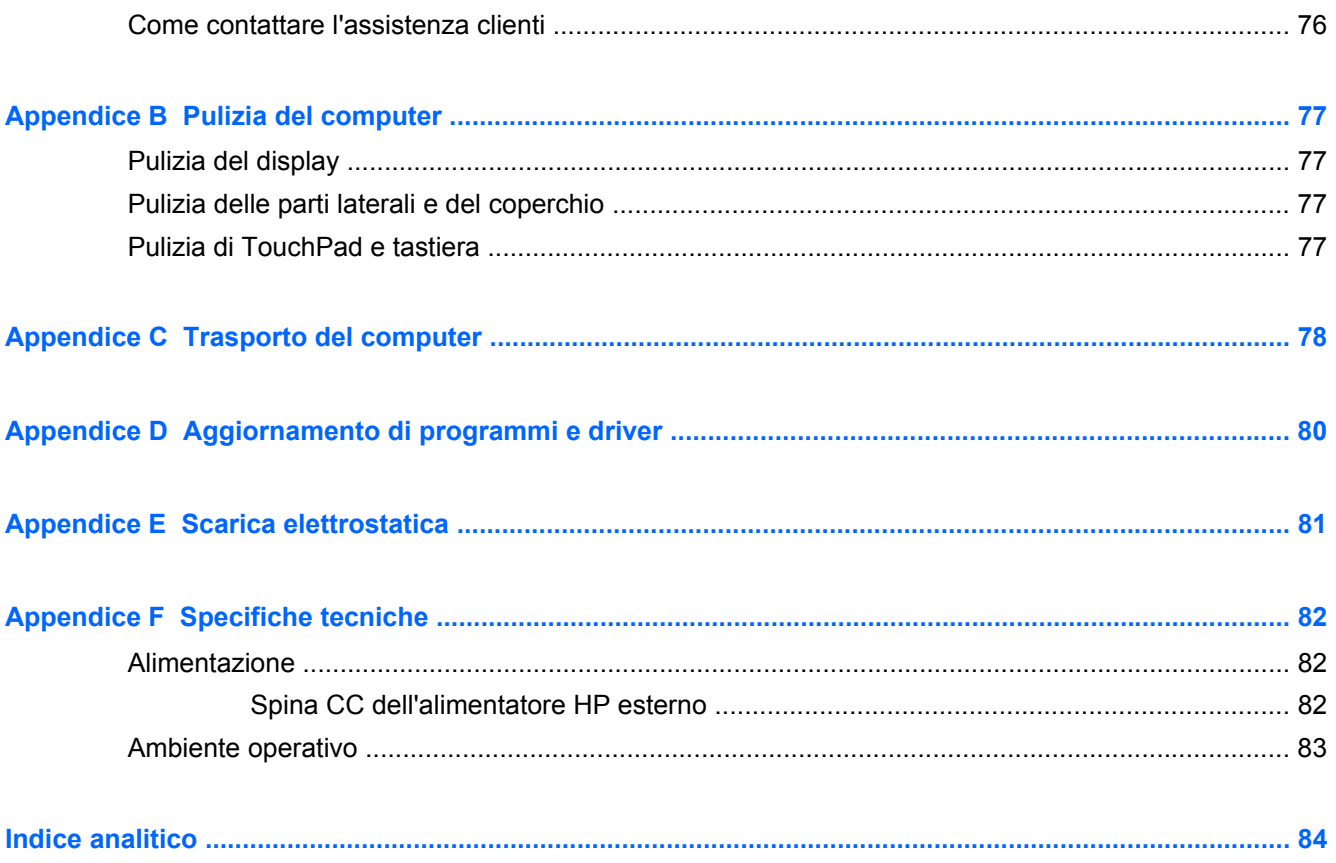

# <span id="page-10-0"></span>**1 Introduzione**

Questa guida contiene informazioni sui componenti del computer, come porte e jack. Descrive applicazioni e supporti multimediali e altre funzionalità. Fornisce inoltre importanti informazioni su sicurezza, backup e ripristino.

NOTA: Alcune funzionalità descritte in questa guida potrebbero non essere disponibili sul proprio computer.

### **Prime operazioni importanti**

Dopo aver configurato e registrato il computer, è importante seguire la procedura indicata:

- **1.** Impostare la rete cablata o wireless. Per ulteriori informazioni, consultare [Rete a pagina 15](#page-24-0).
- 2. Aggiornare il software antivirus. Per ulteriori informazioni, consultare [Protezione di dati e](#page-61-0) [computer a pagina 52.](#page-61-0)
- **3.** Creare dischi o un'unità flash di ripristino. Per istruzioni, consultare [Backup e ripristino](#page-68-0) [a pagina 59](#page-68-0).
- **4.** Apprendere le funzionalità del computer. Per ulteriori informazioni, consultare [Apprendimento](#page-13-0) [delle funzionalità del computer a pagina 4](#page-13-0) e [Dispositivi di puntamento e tastiera](#page-32-0) [a pagina 23](#page-32-0).
- **5.** Scoprire il software preinstallato sul computer selezionando **Start > Tutti i programmi**.

# <span id="page-11-0"></span>**Ricerca di informazioni**

Il computer include numerose risorse che consentono di eseguire diverse attività.

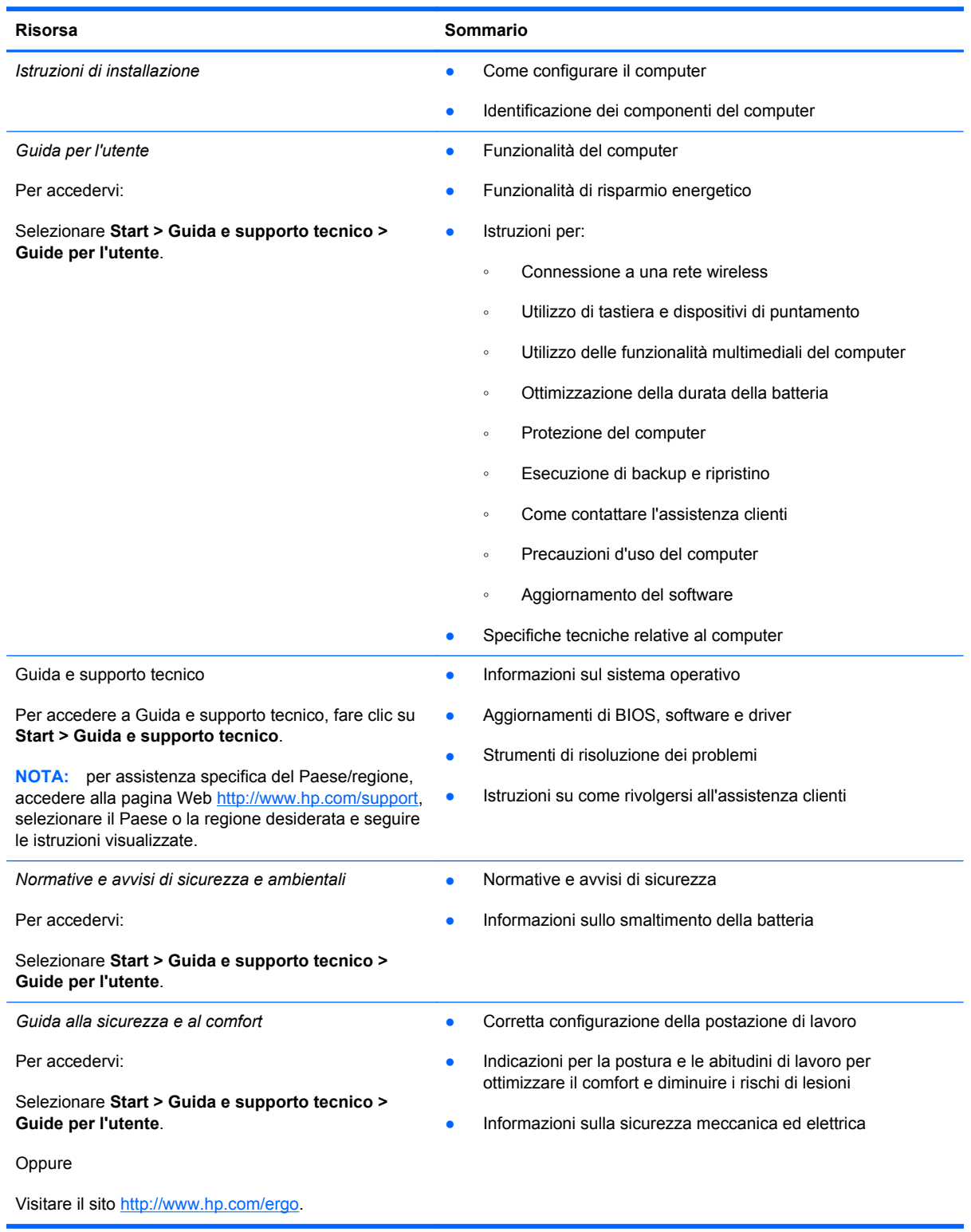

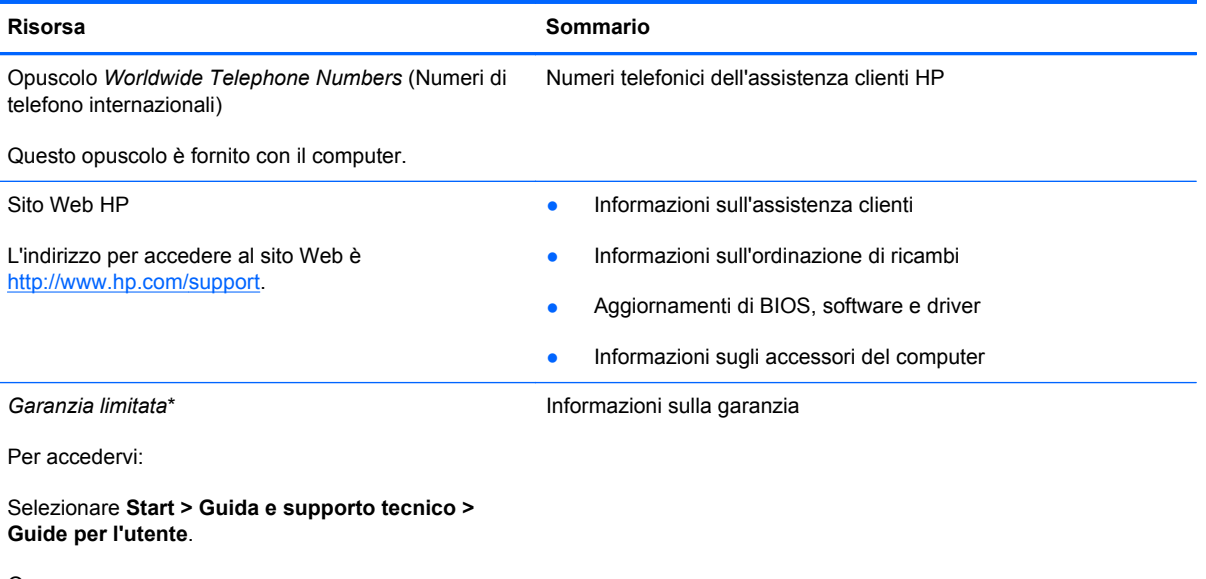

Oppure

Visitare il sito<http://www.hp.com/go/orderdocuments>.

\*La Garanzia limitata HP fornita per il proprio prodotto si trova nelle guide elettroniche sul computer e/o nel CD/DVD fornito nella confezione. In alcuni paesi/regioni, HP può fornire una Garanzia limitata HP nella confezione. Nei paesi/regioni ove la garanzia non è fornita in formato cartaceo, è possibile richiedere una copia stampata a [http://www.hp.com/go/](http://www.hp.com/go/orderdocuments) [orderdocuments](http://www.hp.com/go/orderdocuments) o scrivere al seguente indirizzo:

- **Nord America**: Hewlett-Packard, MS POD, 11311 Chinden Blvd, Boise, ID 83714, USA
- **Europa, Medio Oriente, Africa**: Hewlett-Packard, POD, Via G. Di Vittorio, 9, 20063, Cernusco s/Naviglio (MI), Italia
- **Asia Pacifico**: Hewlett-Packard, POD, P.O. Box 200, Alexandra Post Office, Singapore 911507

Includere numero prodotto, periodo di garanzia (reperibile sull'etichetta del numero di serie), nome e indirizzo postale.

**IMPORTANTE:** NON restituire il prodotto ad HP agli indirizzi indicati sopra. Per assistenza per il prodotto, consultare la home page del prodotto all'indirizzo [http://www.hp.com/go/contactHP.](http://www.hp.com/go/contactHP)

# <span id="page-13-0"></span>**2 Apprendimento delle funzionalità del computer**

# **Parte superiore**

### **TouchPad**

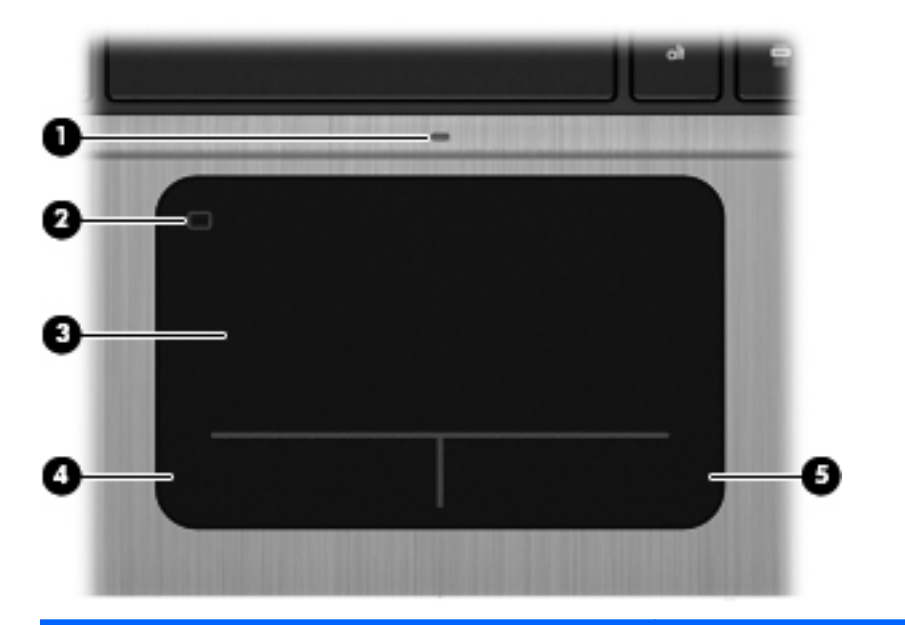

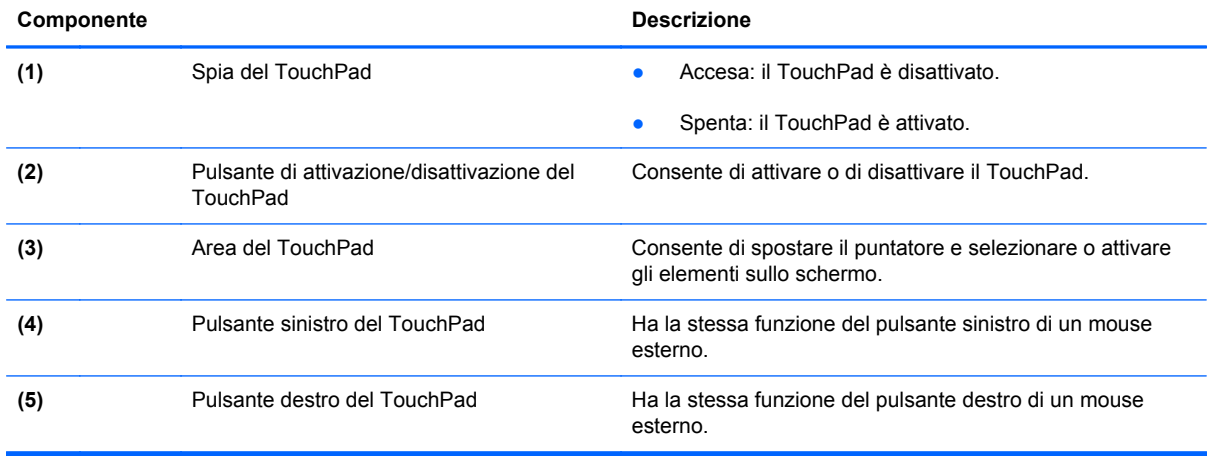

<span id="page-14-0"></span>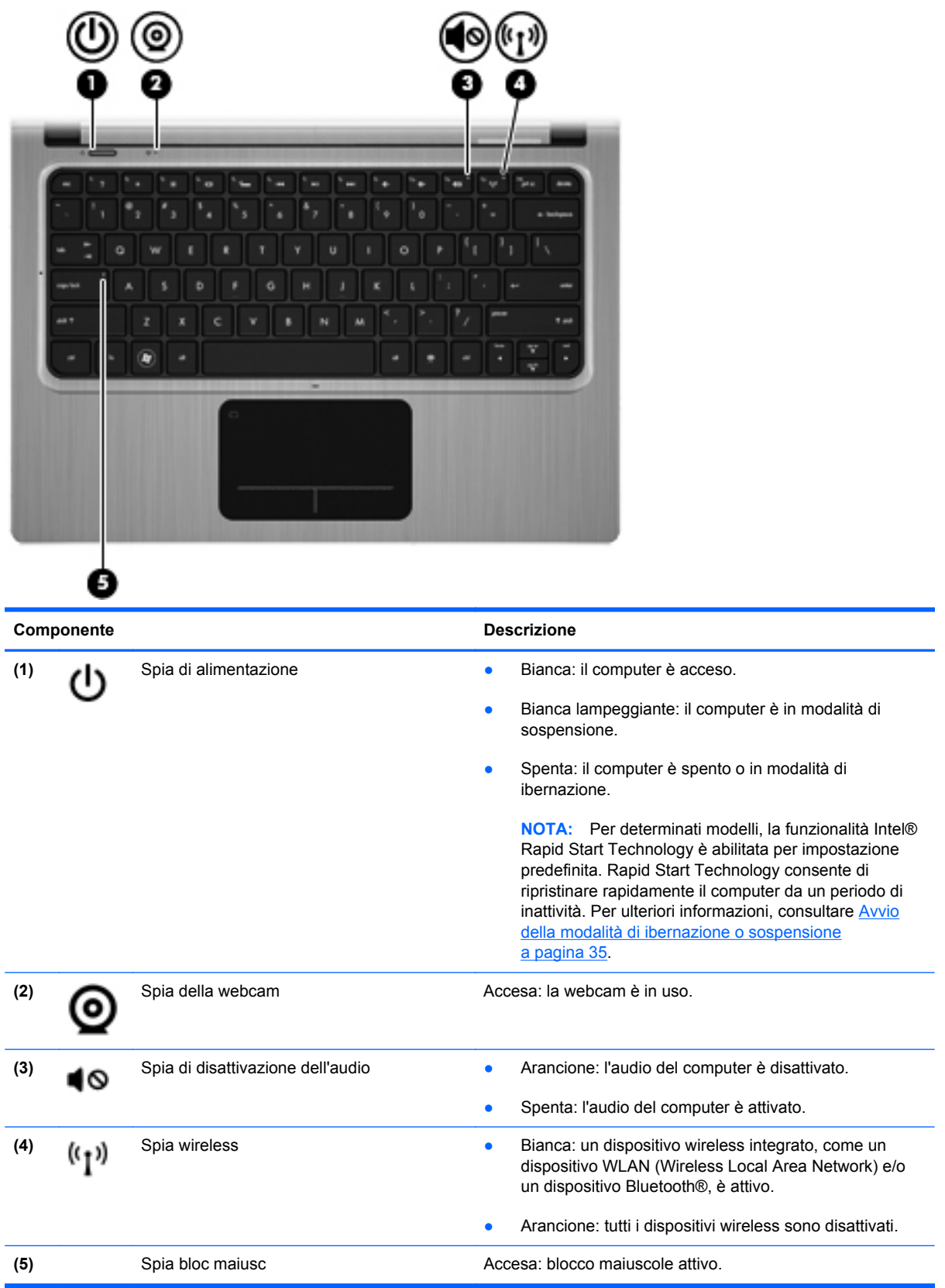

### <span id="page-15-0"></span>**Pulsanti e altri componenti della parte superiore**

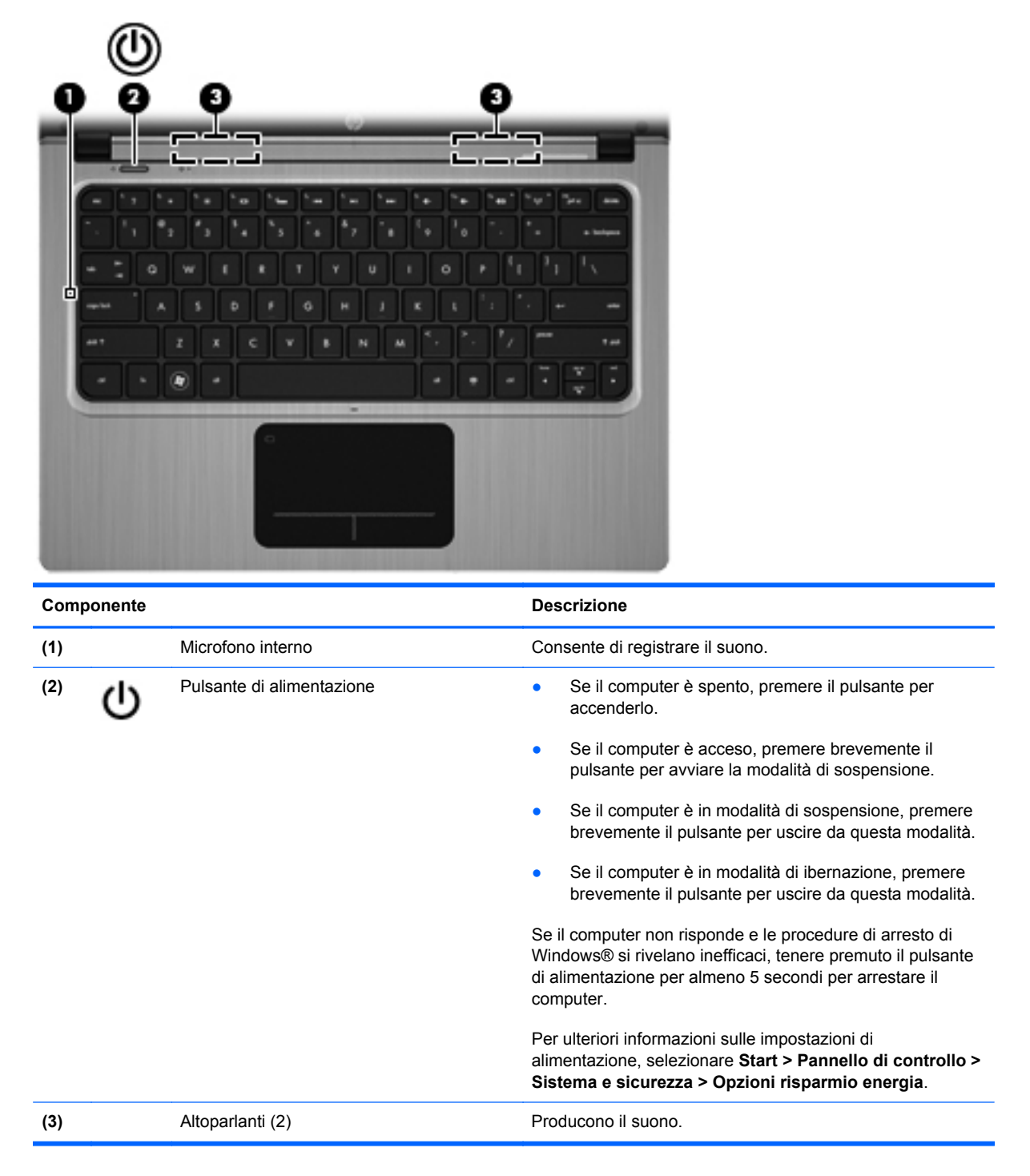

### <span id="page-16-0"></span>**Tasti**

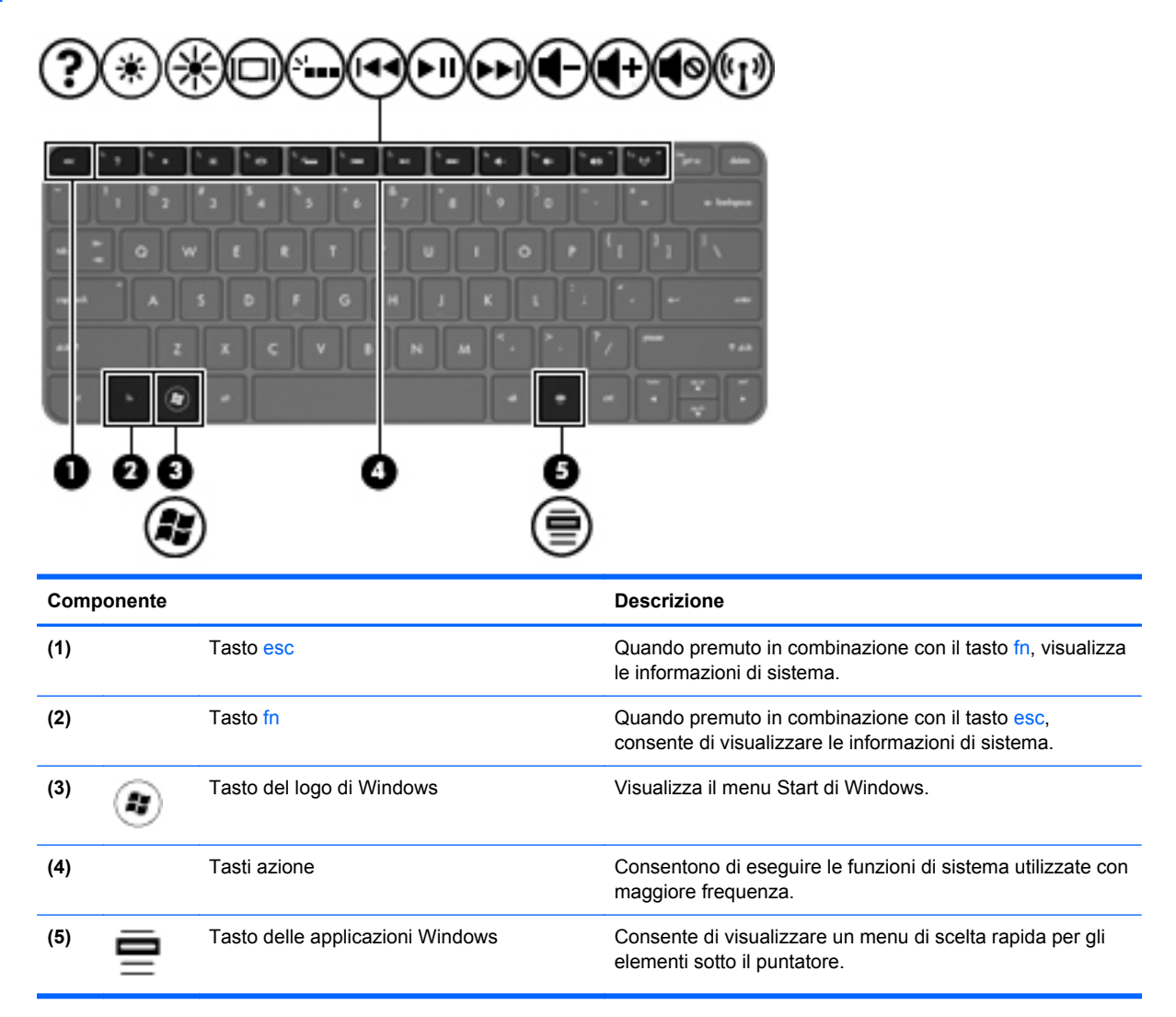

## <span id="page-17-0"></span>**Parte destra**

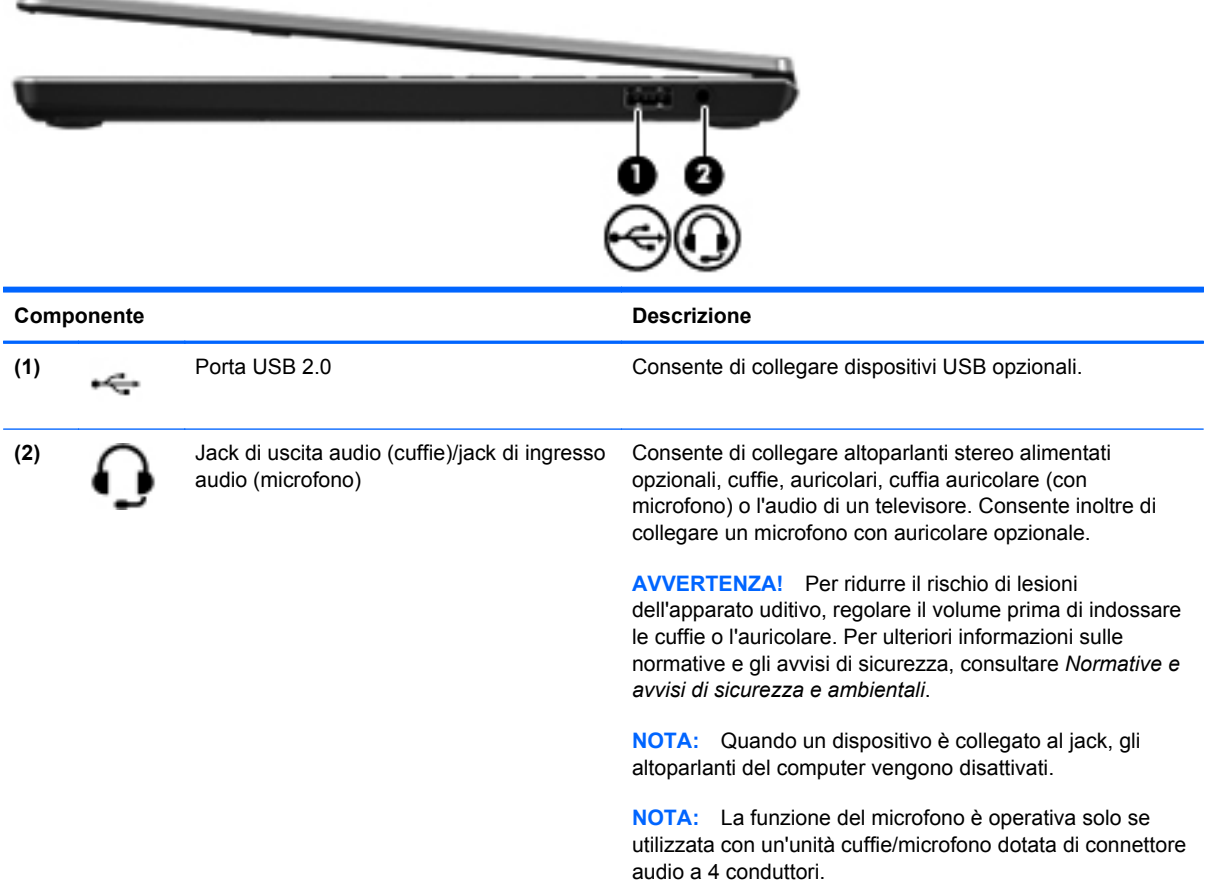

## <span id="page-18-0"></span>**Parte sinistra**

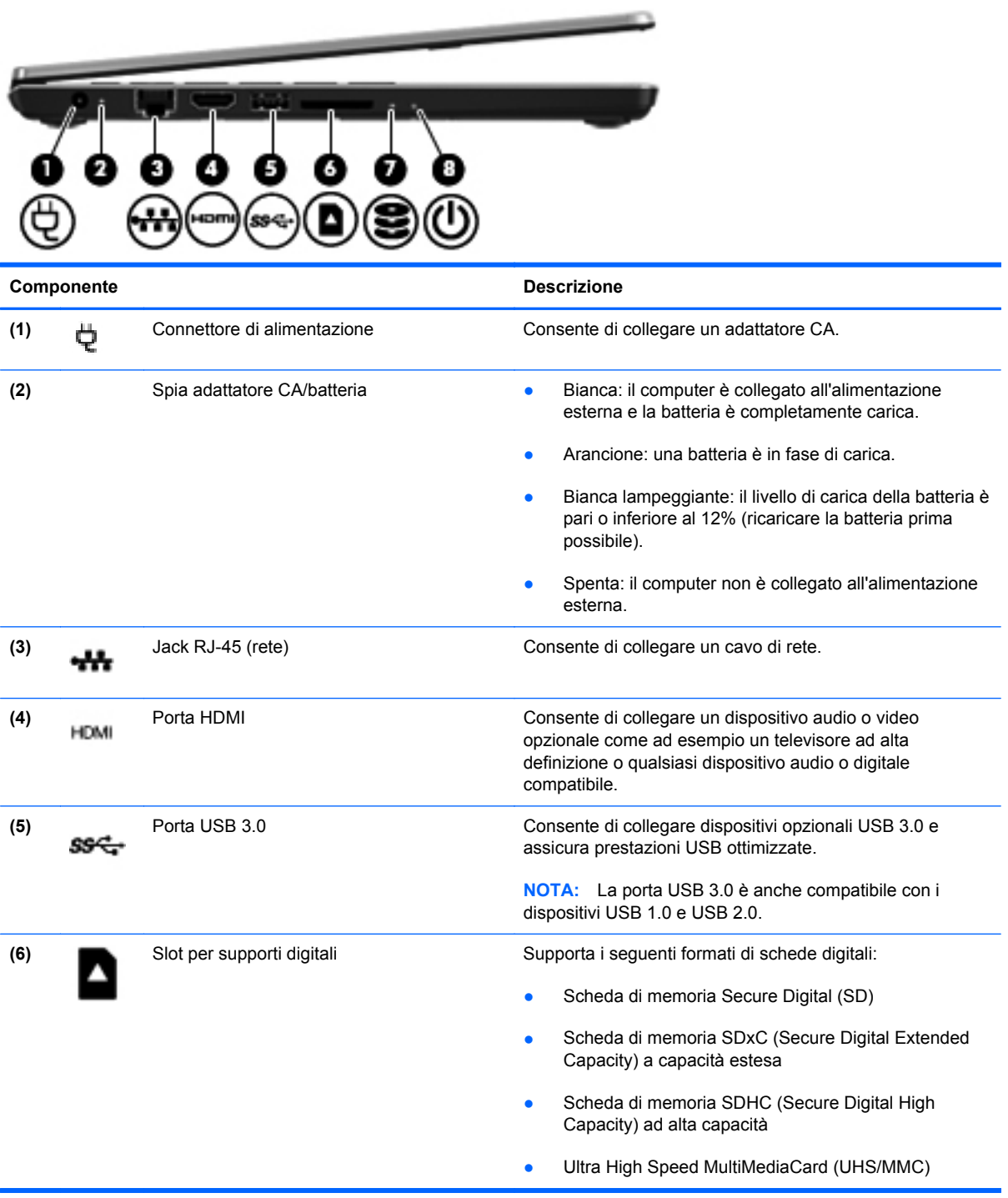

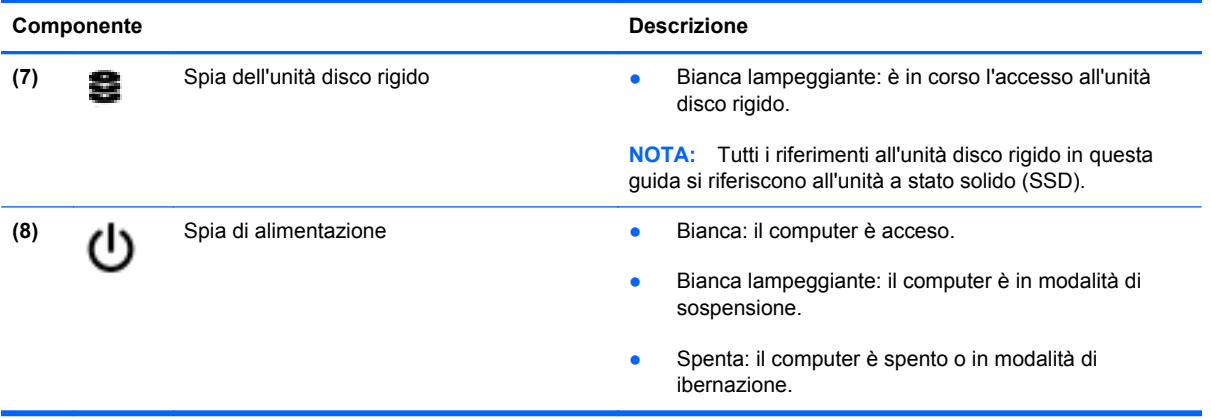

# <span id="page-20-0"></span>**Display**

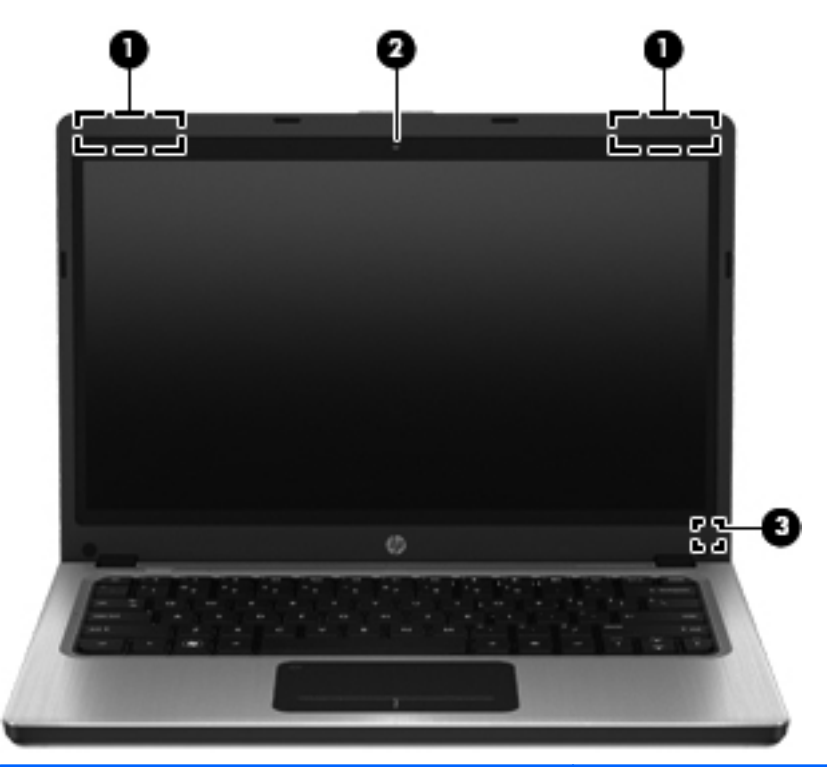

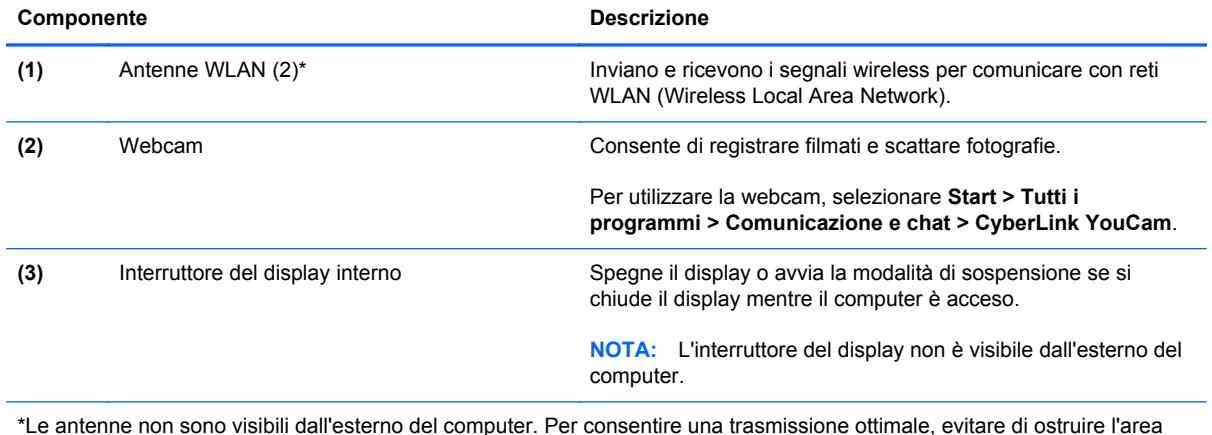

\*Le antenne non sono visibili dall'esterno del computer. Per consentire una trasmissione ottimale, evitare di ostruire l'area intorno alle antenne. Per conoscere gli avvisi sulla conformità wireless, consultare la sezione delle *Normative e avvisi di sicurezza e ambientali* relativa al proprio paese o regione all'interno di Guida e supporto tecnico.

# <span id="page-21-0"></span>**Parte posteriore**

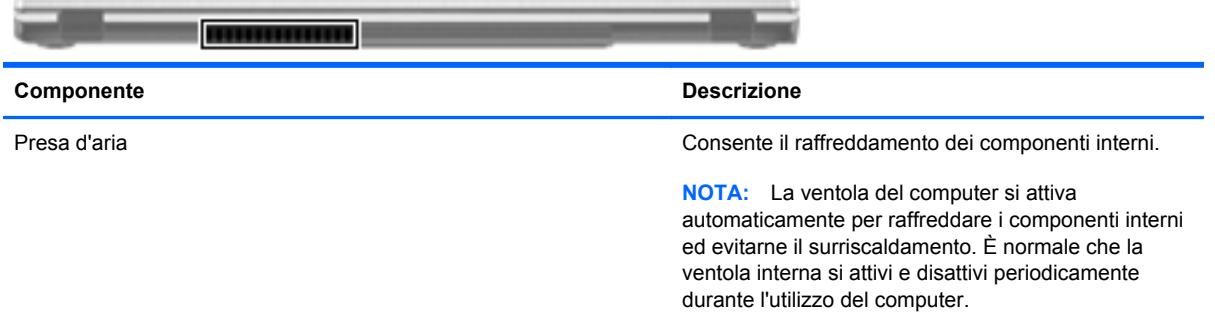

## <span id="page-22-0"></span>**Parte inferiore**

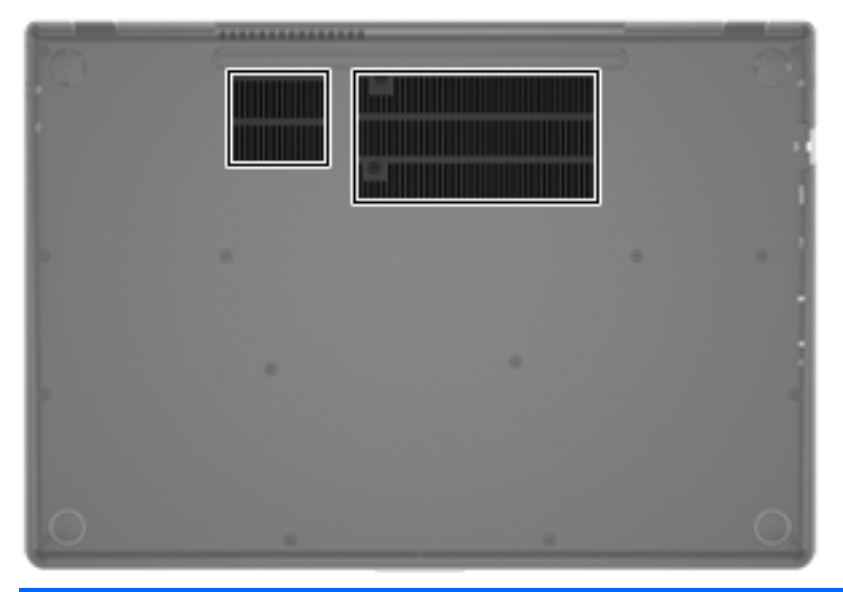

Componente **Componente Componente Descrizione** Prese d'aria (2) Consentono il raffreddamento dei componenti interni. **NOTA:** La ventola del computer si attiva automaticamente per raffreddare i componenti interni ed evitarne il surriscaldamento. È normale che la ventola interna si attivi e disattivi periodicamente durante l'utilizzo del computer.

### <span id="page-23-0"></span>**Etichette**

Le etichette apposte sul computer forniscono le informazioni necessarie per la risoluzione dei problemi relativi al sistema o per l'uso del computer all'estero:

Etichetta con il numero di serie: fornisce importanti informazioni compresi:

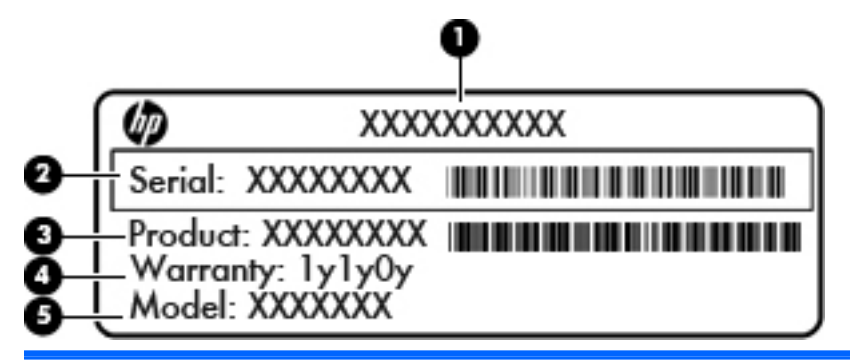

#### **Componente**

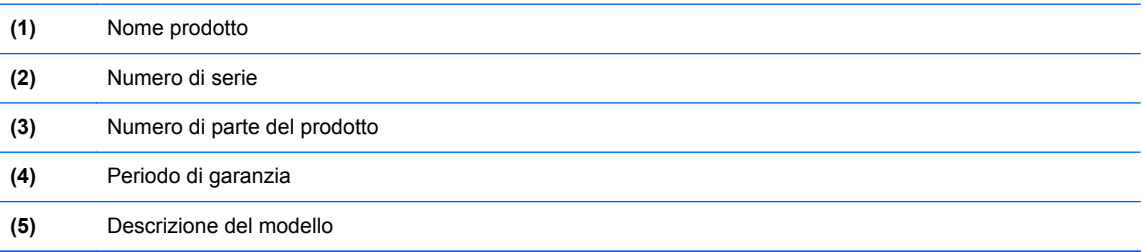

Quando si contatta l'assistenza clienti, assicurarsi di avere queste informazioni a portata di mano. L'etichetta con il numero di serie è incollata sulla parte inferiore del computer.

- Certificato di autenticità Microsoft®: contiene il codice "Product Key" di Windows. Questo codice potrebbe essere necessario per aggiornare il sistema operativo o risolvere eventuali problemi ad esso relativi. Il Certificato di Autenticità Microsoft è applicato sulla parte inferiore del computer.
- Etichetta delle normative: fornisce informazioni sulle normative che riguardano il computer. L'etichetta delle normative è incollata sulla parte inferiore del computer.
- Etichetta(e) con le approvazioni wireless (solo in determinati modelli): contengono informazioni sui dispositivi wireless opzionali e i marchi di approvazione di alcuni dei paesi o regioni in cui l'uso di tali dispositivi è stato omologato. Queste informazioni possono essere necessarie quando ci si trova all'estero. Se il modello di computer comprende uno o più dispositivi wireless, le etichette di approvazione sono incluse nel computer. Le etichette con le approvazioni wireless sono incollate sulla parte inferiore del computer.

# <span id="page-24-0"></span>**3 Rete**

Il computer supporta due tipi di accesso a Internet:

- **Wireless:** consultare [Creazione di una connessione wireless a pagina 16](#page-25-0).
- **Cablato**: consultare [Connessione a una rete cablata a pagina 22](#page-31-0).

**WOTA:** Per poter accedere a Internet, è necessario configurare il servizio Internet.

### **Utilizzo di un provider di servizi Internet**

Prima di collegarsi a Internet, occorre stabilire un account con un provider di servizi Internet (ISP). Rivolgersi a un ISP locale per acquistare modem e servizio Internet. L'ISP fornirà l'assistenza necessaria per configurare il modem, installare un cavo di rete per connettere il computer wireless al modem ed eseguire il test del servizio Internet.

NOTA: L'ISP fornirà inoltre un ID utente e una password per accedere a Internet. Annotare queste informazioni e conservarle in un luogo sicuro.

Le funzionalità seguenti consentono di impostare un nuovo account Internet, oppure di configurarne uno già esistente:

- **Offerte e servizi Internet (disponibile in alcuni paesi/regioni)**: questa utility consente di impostare un nuovo account Internet e configurare il computer per utilizzarne uno esistente. Per accedere a questa utility, selezionare **Start > Tutti i programmi > Servizi in linea > Navigazione online**.
- **Icone fornite dall'ISP (disponibile in alcuni paesi)**: queste icone possono essere visibili sul desktop di Windows singolarmente oppure raggruppate in una cartella denominata Servizi in linea. Per creare un nuovo account Internet o configurare il computer per l'utilizzo di un account esistente, fare doppio clic su un'icona e seguire le istruzioni visualizzate.
- **Connessione guidata Internet di Windows**: è possibile utilizzare la Connessione guidata Internet per collegarsi a Internet nei seguenti casi:
	- Si dispone già di un account con un ISP.
	- Non si dispone di un account Internet e si desidera selezionare un ISP da un elenco visualizzato all'interno della procedura guidata. (L'elenco di provider ISP non è disponibile in tutte le regioni).
	- È stato selezionato un ISP non presente in elenco e l'ISP ha fornito all'utente le informazioni relative all'indirizzo IP specifico e alle impostazioni POP3 e SMTP.

<span id="page-25-0"></span>Per accedere alla connessione guidata Internet di Windows e alle istruzioni per l'uso, selezionare **Start > Pannello di controllo > Rete e Internet > Centro connessioni di rete e condivisione**.

**NOTA:** Se durante la procedura guidata viene chiesto se si desidera abilitare o disabilitare il firewall di Windows, scegliere la prima opzione.

### **Creazione di una connessione wireless**

Il computer potrebbe essere dotato di uno o più dei seguenti dispositivi wireless:

- Dispositivo WLAN (wireless local area network)
- Dispositivo Bluetooth<sup>®</sup>

Per ulteriori informazioni sulla tecnologia wireless, consultare le informazioni e i collegamenti ai siti Web presenti in Guida e supporto tecnico.

### **Identificazione delle icone di stato di rete e wireless**

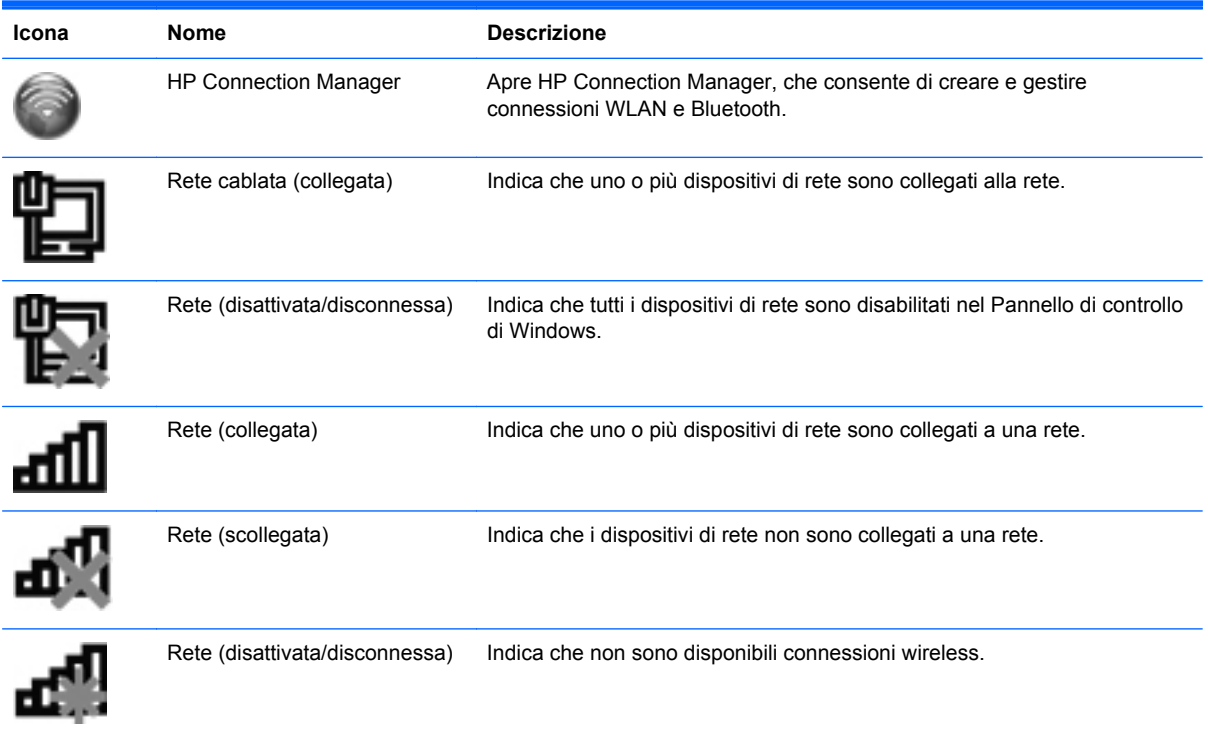

### <span id="page-26-0"></span>**Accensione o spegnimento di un dispositivo wireless**

È possibile utilizzare il tasto wireless o HP Connection Manager (solo in determinati modelli) per attivare e disattivare i dispositivi wireless. Per informazioni sull'identificazione della posizione del tasto wireless sul computer, consultare [Utilizzo dei tasti azione a pagina 28.](#page-37-0)

Per disattivare i dispositivi wireless con HP Connection Manager:

**▲** Fare clic con il pulsante destro del mouse sull'icona HP Connection Manager nell'area di notifica, all'estrema destra della barra delle applicazioni, quindi fare clic sul pulsante di accensione accanto al dispositivo prescelto.

oppure

Selezionare **Start > Tutti i programmi > Guida e Supporto HP > HP Connection Manager**, quindi fare clic sul pulsante di accensione accanto al dispositivo prescelto.

#### **Uso di HP Connection Manager**

HP Connection Manager fornisce un centro di controllo per gestire i dispositivi wireless. HP Connection Manager consente di gestire i seguenti dispositivi:

- Rete WLAN (Wireless Local Area Network)/Wi-Fi
- **Bluetooth®**

HP Connection Manager fornisce informazioni e notifiche su stato di connessione e stato di alimentazione. Le notifiche e le informazioni sullo stato si trovano nell'area di notifica, situata nella parte destra della barra delle applicazioni.

Per avviare HP Connection Manager:

**▲** Fare clic sull'icona HP Connection Manager nell'area di notifica situata nella parte destra della barra delle applicazioni.

oppure

Selezionare **Start > Tutti i programmi > Guida e Supporto HP > HP Connection Manager**.

Per ulteriori informazioni, consultare la Guida di HP Connection Manager.

#### **Utilizzo dei controlli del sistema operativo**

Il Centro connessioni di rete e condivisione consente di configurare una connessione o una rete, eseguire la connessione a una rete, gestire le reti wireless, diagnosticare e risolvere i problemi correlati alla rete.

Per utilizzare i controlli del sistema operativo:

#### **▲** Selezionare **Start > Pannello di controllo > Rete e Internet > Centro connessioni di rete e condivisione**.

Per ulteriori informazioni, selezionare **Start > Guida e supporto tecnico**.

### <span id="page-27-0"></span>**Utilizzo di una rete WLAN**

Una connessione wireless collega il computer alle reti Wi-Fi o WLAN. Una WLAN è composta di altri computer e accessori collegati da un router wireless o punto di accesso wireless.

#### **Connessione a una WLAN esistente**

Per connettersi a una rete WLAN esistente:

- **1.** Verificare che il dispositivo WLAN sia acceso. Consultare [Accensione o spegnimento di un](#page-26-0) [dispositivo wireless a pagina 17.](#page-26-0)
- **2.** Fare clic sull'icona di rete nell'area di notifica (all'estrema destra della barra delle applicazioni).
- **3.** Nell'elenco, selezionare la WLAN.
- **4.** Fare clic su **Connetti**.

Se la rete è una WLAN protetta, viene chiesto di inserire un codice di sicurezza di rete. Digitare il codice e fare clic su **OK** per completare la connessione.

- **NOTA:** Se non è visualizzata alcuna rete WLAN, il computer non è compreso nel raggio d'azione di un router wireless o di un punto di accesso.
- NOTA: Se la rete WLAN a cui si desidera effettuare la connessione non è visibile, fare clic su **Apri Centro connessioni di rete e condivisione**, quindi su **Configura nuova connessione o rete**. Viene visualizzato un elenco di opzioni. È possibile eseguire una ricerca manuale e la connessione a una rete o la creazione di una nuova connessione di rete.

Dopo la connessione, posizionare il puntatore del mouse sull'icona di rete nell'area di notifica, nella sezione più a destra della barra delle applicazioni, per verificare il nome e lo stato della connessione.

**NOTA:** La portata funzionale delle connessioni WLAN (ossia, la distanza coperta dai segnali wireless) varia a seconda dello standard WLAN, del produttore del router e dell'interferenza di altri dispositivi elettronici o di barriere strutturali quali pareti e muri.

### <span id="page-28-0"></span>**Configurazione di una nuova rete WLAN**

Apparecchiatura richiesta:

- Un modem a banda larga (DSL o via cavo) **(1)** e un servizio Internet ad alta velocità fornito a pagamento da un provider Internet (ISP)
- Un router wireless (da acquistare separatamente) **(2)**
- Il nuovo computer wireless **(3)**

NOTA: Alcuni modem dispongono di router wireless integrato. Rivolgersi all'ISP per determinare il tipo di modem fornito.

L'illustrazione che segue raffigura un esempio di installazione di rete WLAN completata e connessa a Internet. Successivamente, alla rete si potranno collegare ulteriori computer wireless e cablati per l'accesso a Internet.

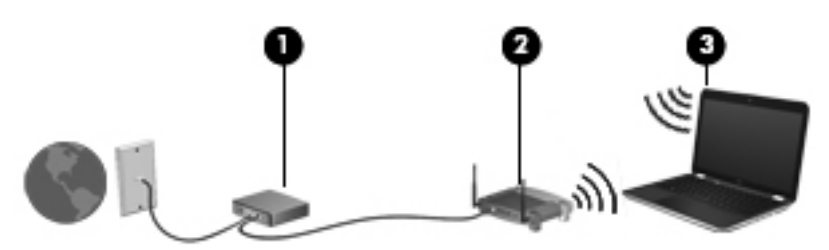

#### **Configurazione di un router wireless**

Per istruzioni sulla configurazione della WLAN, consultare le informazioni fornite dal produttore del router o dal proprio ISP.

Il sistema operativo Windows fornisce inoltre strumenti per la configurazione di una nuova rete wireless. Per utilizzare gli strumenti di Windows per configurare la rete, selezionare **Start > Pannello di controllo > Rete e Internet > Centro connessioni di rete e condivisione > Configura nuova connessione o rete > Configura una nuova rete**. Seguire le istruzioni visualizzate.

**NOTA:** È consigliabile connettere inizialmente il nuovo computer wireless al router utilizzando il cavo di rete fornito con il router. Quando il computer si collega correttamente a Internet, è possibile scollegare il cavo e accedere quindi a Internet tramite la rete wireless.

#### **Protezione della rete WLAN**

Quando si configura una rete WLAN o si accede a una WLAN esistente, abilitare sempre le funzionalità di protezione per proteggere la rete dall'accesso non autorizzato. Le reti WLAN in aree pubbliche (hotspot), come bar e aeroporti, potrebbero non garantire alcun tipo di protezione. Chi preferisce non esporre il proprio computer a minacce di varia natura durante la connessione a un hotspot, è opportuno che si limiti all'invio di e-mail e all'esplorazione del Web, senza eseguire operazioni di particolare rilevanza.

<span id="page-29-0"></span>I segnali radio wireless vengono trasmessi al di fuori della rete, quindi altri dispositivi WLAN possono intercettare segnali non protetti. Per proteggere la WLAN è possibile utilizzare le precauzioni indicate di seguito:

- **Firewall:** il firewall controlla i dati e le richieste di dati che vengono inviati alla rete, scartando gli eventuali dati sospetti. Sul mercato sono disponibili firewall sia software che hardware. Su alcune reti si utilizzano entrambi i tipi in combinazione.
- **Crittografia wireless**: il computer supporta tre protocolli di crittografia:
	- Wi-Fi Protected Access (WPA)
	- Wi-Fi Protected Access II (WPA2)
	- Wired Equivalent Privacy (WEP)

**NOTA:** HP consiglia di selezionare WPA2, il protocollo di crittografia più avanzato dei tre. Si sconsiglia di utilizzare la crittografia WEP, in quanto è possibile decifrarla con relativa facilità.

- Wi-Fi Protected Access (WPA) e Wi-Fi Protected Access II (WPA2) utilizzano standard di protezione per crittografare e decrittografare i dati trasmessi sulla rete. WPA e WPA2 generano dinamicamente una nuova chiave per ogni pacchetto e un diverso set di chiavi per ogni rete di computer. Per questo scopo:
	- WPA utilizza Advanced Encryption Standard (AES) e Temporal Key Integrity Protocol (TKIP).
	- WPA2 utilizza Cipher Block Chaining Message Authentication Code Protocol (CCMP), un nuovo protocollo AES.
- Wired Equivalent Privacy (WEP) crittografa i dati prima di trasmetterli utilizzando una chiave WEP. Senza la chiave corretta, nessuno potrà utilizzare la rete WLAN.

#### **Roaming su un'altra rete**

Quando il computer entra nel raggio d'azione di un'altra rete WLAN, Windows tenta di connettersi a tale rete. Se il tentativo ha esito positivo, il computer verrà automaticamente connesso alla nuova rete. Se Windows non riconosce la nuova rete, seguire la medesima procedura adottata per la connessione alla propria rete WLAN.

### **Utilizzo dei dispositivi wireless Bluetooth**

Un dispositivo Bluetooth consente di stabilire comunicazioni wireless a corto raggio che sostituiscono i cavi fisici tradizionalmente utilizzati per collegare i seguenti dispositivi elettronici:

- **Computer**
- **Telefoni**
- Dispositivi di imaging (fotocamere e stampanti)
- Dispositivi audio
- **Mouse**

I dispositivi Bluetooth sono dotati di una funzionalità peer-to-peer che consente di configurare una rete PAN (Personal Area Network) di dispositivi Bluetooth. Per informazioni sulle modalità di configurazione e utilizzo dei dispositivi Bluetooth, consultare la guida relativa al software Bluetooth.

### <span id="page-30-0"></span>**Bluetooth e Condivisione connessione Internet (ICS)**

Si **sconsiglia** di impostare un computer con Bluetooth come host e utilizzarlo come gateway per consentire ad altri computer di connettersi a Internet. Quando due o più computer si connettono tramite Bluetooth e su uno dei computer è attivata la funzione Condivisione connessione Internet (ICS), gli altri computer potrebbero non essere in grado di connettersi a Internet utilizzando la rete Bluetooth.

La caratteristica principale di Bluetooth consiste nel poter sincronizzare i trasferimenti di informazioni tra computer e dispositivi wireless come telefoni cellulari, stampanti, telecamere e PDA. L'impossibilità di connettere due o più computer in modo che condividano la connessione Internet tramite Bluetooth è un limite di Bluetooth e del sistema operativo Windows.

## <span id="page-31-0"></span>**Connessione a una rete cablata**

### **Connessione a una rete locale (LAN)**

Il collegamento a una rete locale (LAN) richiede un cavo di rete RJ-45 a 8 pin (da acquistare separatamente). Se il cavo di rete dispone di un circuito antidisturbo **(1)**, che annulla le interferenze di ricezione TV e radio, orientare l'estremità del cavo con il circuito **(2)** verso il computer.

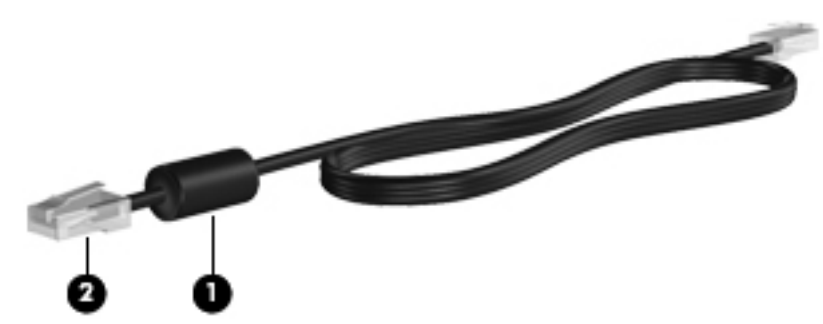

Per collegare il cavo di rete:

- **1.** Inserire il cavo di rete nel relativo jack **(1)** del computer.
- **2.** Collegare l'altra estremità del cavo a un jack di rete a muro **(2)** o a un router.

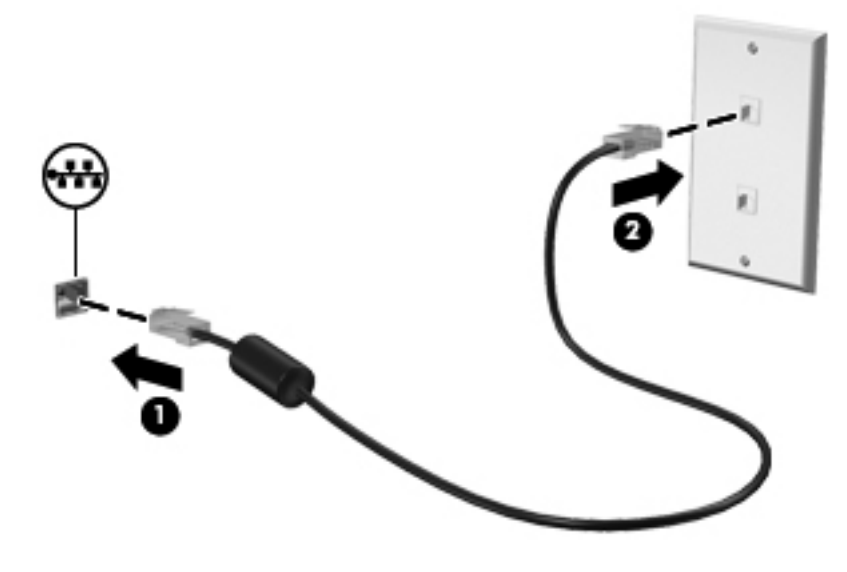

**AVVERTENZA!** Per ridurre il rischio di scosse elettriche, incendi o danni all'apparecchiatura, non inserire un cavo per modem o telefonico nel jack di rete RJ-45.

# <span id="page-32-0"></span>**4 Dispositivi di puntamento e tastiera**

## **Uso dei dispositivi di puntamento**

**NOTA:** oltre ai dispositivi di puntamento forniti con il computer, è possibile utilizzare un mouse USB esterno (da acquistare separatamente) collegandolo a una delle porte USB del computer.

#### **Impostazione delle preferenze dei dispositivi di puntamento**

Utilizzare le proprietà del mouse in Windows® per personalizzare le impostazioni per dispositivo di puntamento, configurazione dei pulsanti, velocità di clic e opzioni del puntatore.

Per accedere alle proprietà del mouse, selezionare **Start > Dispositivi e stampanti**. Quindi, fare clic con il pulsante destro del mouse sull'elenco che rappresenta il computer e selezionare **Impostazioni mouse**.

#### **Utilizzo del TouchPad**

**NOTA:** Il TouchPad del computer in uso potrebbe differire leggermente dalle illustrazioni presentate in questa sezione. Per informazioni specifiche sul TouchPad del computer, consultare [Apprendimento](#page-13-0) [delle funzionalità del computer a pagina 4.](#page-13-0)

Per spostare il puntatore, muovere un dito sul TouchPad nella direzione prescelta. Utilizzare i pulsanti sinistro e destro del TouchPad come i pulsanti di un mouse esterno.

#### <span id="page-33-0"></span>**Attivazione e disattivazione del TouchPad**

Per attivare e disattivare il TouchPad, toccare rapidamente due volte il pulsante di attivazione/ disattivazione del TouchPad.

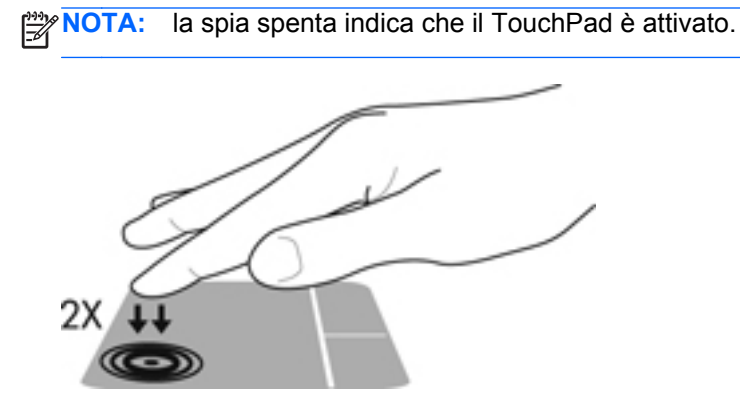

La spia e le icone sul display del TouchPad indicano lo stato del TouchPad quando questo dispositivo è attivato o disattivato. La tabella seguente mostra e descrive le icone del TouchPad.

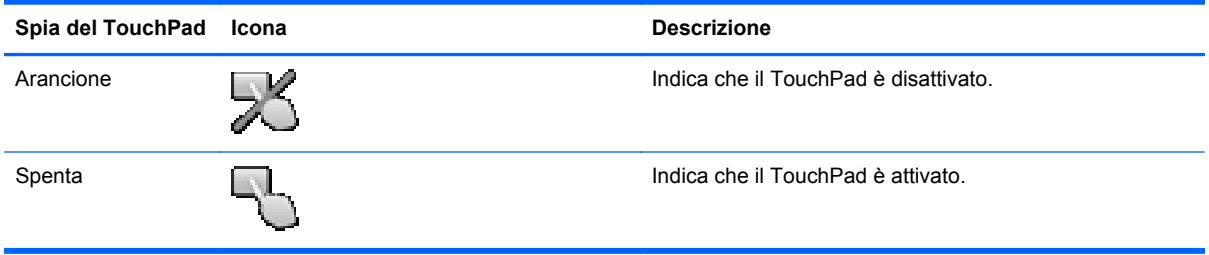

#### <span id="page-34-0"></span>**Spostamenti**

Per spostare il puntatore, muovere un dito sul TouchPad nella direzione desiderata.

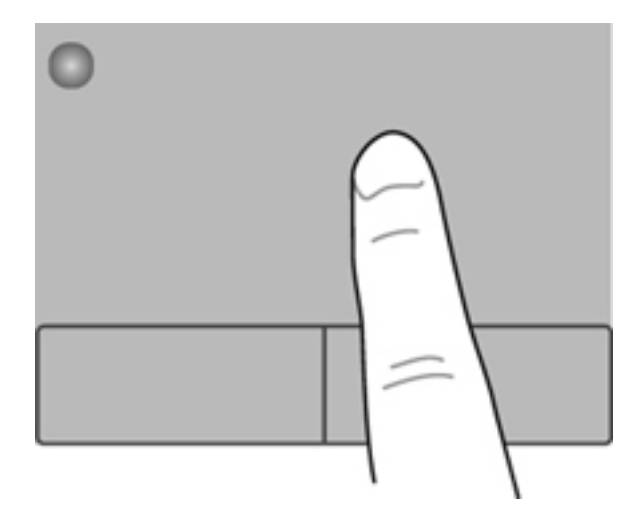

#### **Selezione**

Utilizzare i pulsanti sinistro e destro del TouchPad come i pulsanti corrispondenti di un mouse esterno.

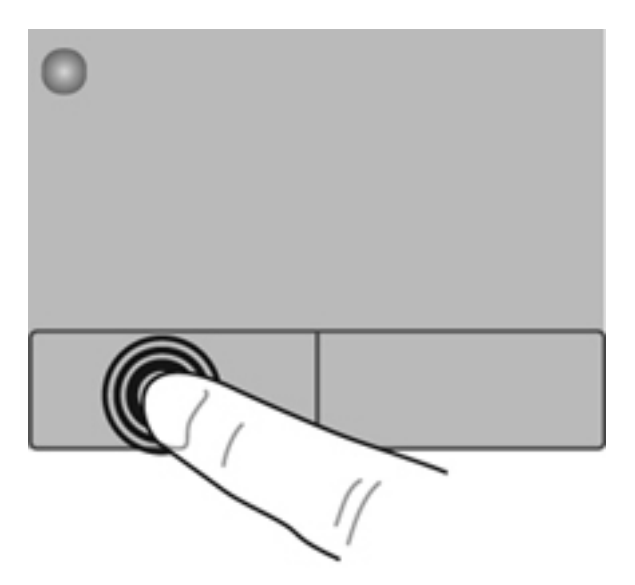

#### <span id="page-35-0"></span>**Movimenti supportati dal TouchPad**

Il TouchPad supporta vari tipi di movimenti. Per utilizzare i movimenti del TouchPad, posizionare due dita contemporaneamente sul TouchPad.

NOTA: I movimenti del TouchPad non sono supportati in tutti i programmi.

Per vedere la dimostrazione di un movimento:

- **1.** Selezionare **Start > Pannello di controllo > Hardware e suoni > Synaptics ClickPad**.
- **2.** Fare clic su un movimento per attivare la dimostrazione.

Per attivare o disattivare la funzionalità dei movimenti:

- **1.** Selezionare **Start > Pannello di controllo > Hardware e suoni > Synaptics ClickPad**.
- **2.** Selezionare la casella di controllo accanto al movimento da attivare o disattivare.
- **3.** Fare clic su **Applica**, quindi scegliere **OK**.
#### **Scorrimento**

Lo scorrimento consente di spostarsi in alto, in basso o lateralmente all'interno di una pagina o di un'immagine. Per eseguire questo movimento, appoggiare due dita sul TouchPad leggermente aperte, quindi trascinarle muovendole verso l'alto, il basso, sinistra o destra.

**NOTA:** la velocità di scorrimento è controllata da quella delle dita.

**NOTA:** Lo scorrimento a due dita è abilitato per impostazione predefinita.

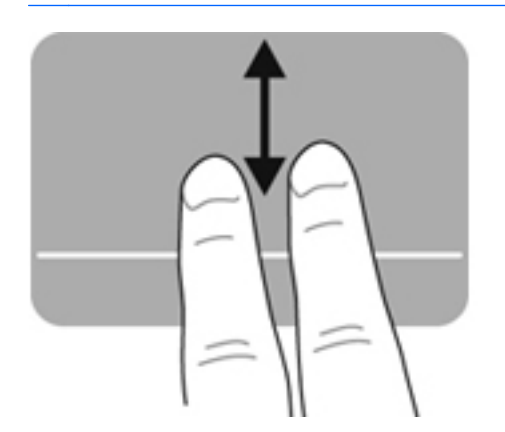

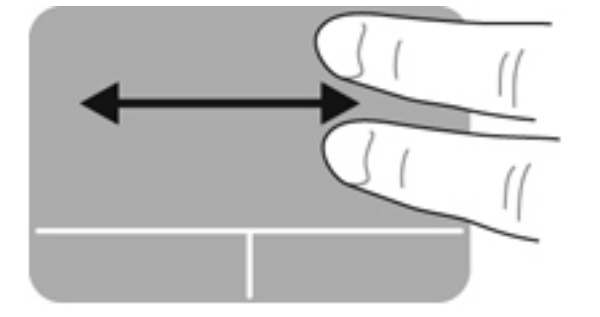

#### **Zoom manuale**

Lo zoom manuale consente di aumentare o ridurre lo zoom di un'immagine o testo.

- Aumentare lo zoom posizionando due dita vicine sul TouchPad, quindi allontanarle.
- Diminuire lo zoom posizionando due dita separate sul TouchPad, quindi avvicinarle.

**NOTA:** Lo zoom manuale è abilitato per impostazione predefinita.

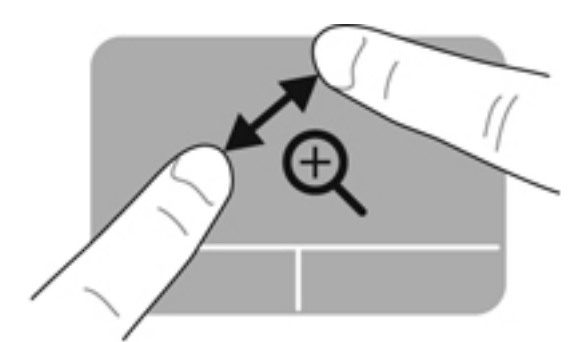

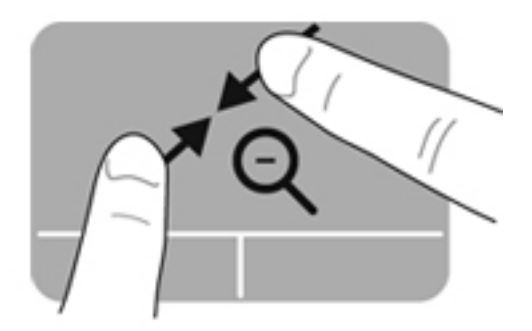

# <span id="page-37-0"></span>**Uso della tastiera**

### **Utilizzo dei tasti azione**

I tasti azione eseguono una funzione assegnata. Le icone riportate sui tasti da f1 a f12 indicano la funzione assegnata al tasto.

Per utilizzare la funzione di un tasto azione, tenere premuto il tasto.

La funzionalità del tasto azione è abilitata per impostazione predefinita. È possibile disabilitare la funzionalità dei tasti azione e tornare alle impostazioni standard. Con le impostazioni standard, è necessario premere il tasto fn insieme a uno dei tasti azione per attivare la funzione assegnata. Per istruzioni, consultare [Utilizzo di Setup Utility \(BIOS\) a pagina 66](#page-75-0).

**ATTENZIONE:** Apportare le modifiche in Setup Utility con estrema cautela. Eventuali errori possono impedire il corretto funzionamento del computer.

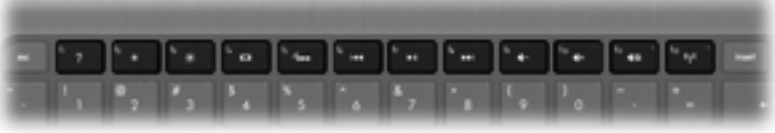

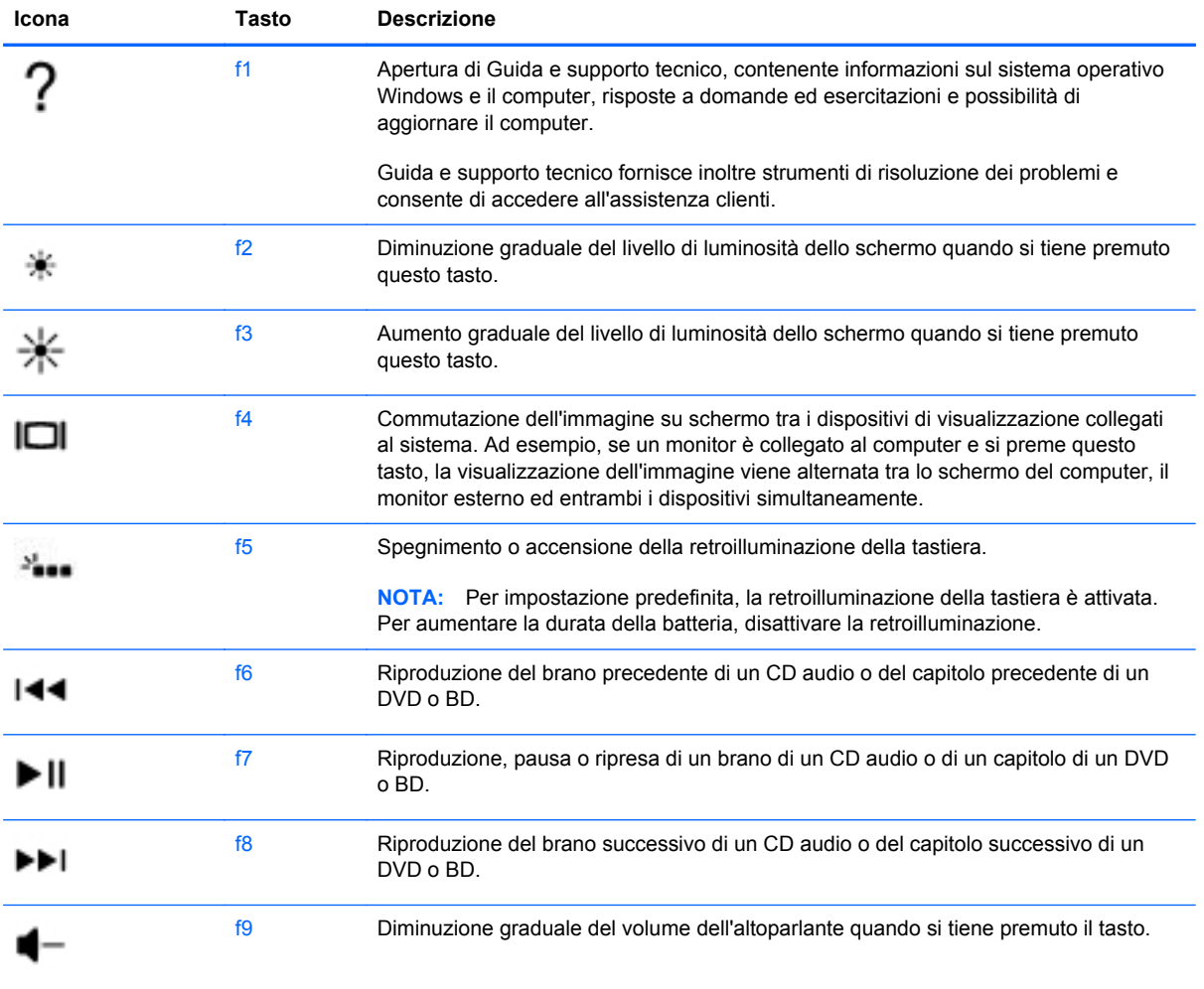

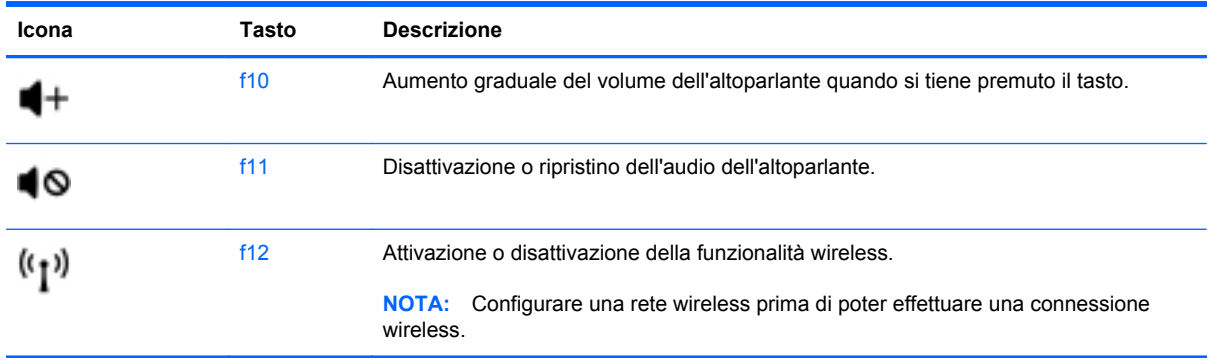

### **Utilizzo dei tasti di scelta rapida**

I tasti di scelta rapida sono combinazioni del tasto fn e del tasto esc.

Per utilizzare un tasto di scelta rapida:

**▲** Premere brevemente il tasto fn, quindi premere brevemente il secondo tasto della combinazione di scelta rapida.

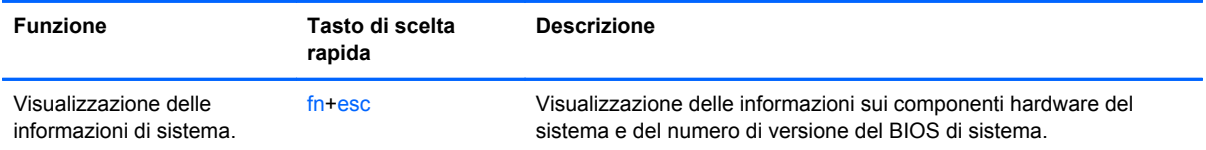

# **5 Applicazioni e supporti multimediali e altre funzionalità**

Il computer include i seguenti componenti:

- Due altoparlanti integrati
- Un microfono integrato
- Webcam integrata
- Software multimediale preinstallato
- Tasti multimediali

## **Utilizzo dei controlli per attività multimediali**

Il computer dispone di tasti azione multimediali che consentono di riprodurre, mettere in pausa, avanzare rapidamente o riavvolgere un file multimediale. Consultare [Utilizzo dei tasti azione](#page-37-0) [a pagina 28](#page-37-0) per informazioni sui controlli per attività multimediali del computer.

## **Audio**

Il computer fornisce una serie di funzionalità audio:

- Riproduzione di brani musicali.
- Registrazione di suoni.
- Download di musica da Internet.
- Creazione di presentazioni multimediali.
- **Trasmissione di audio e immagini con i programmi di messaggistica istantanea.**
- Streaming di programmi radio.
- Creazione (masterizzazione) di CD audio con un'unità ottica esterna opzionale (da acquistare separatamente).

### **Regolazione del volume**

È possibile regolare il volume mediante i tasti del volume. Per ulteriori informazioni, consultare [Utilizzo dei tasti azione a pagina 28.](#page-37-0)

**AVVERTENZA!** Per ridurre il rischio di lesioni dell'apparato uditivo, regolare il volume prima di indossare le cuffie o l'auricolare. Per ulteriori informazioni sulle normative e gli avvisi di sicurezza, consultare *Normative e avvisi di sicurezza e ambientali*.

**NOTA:** È inoltre possibile controllare il volume tramite il sistema operativo e alcuni programmi.

### **Controllo delle funzionalità audio sul computer**

**NOTA:** Per ottenere i migliori risultati durante la registrazione, parlare direttamente nel microfono e registrare il suono in una stanza senza rumori di fondo.

Per controllare le funzioni audio del computer, effettuare le seguenti operazioni:

- **1.** Selezionare **Start > Pannello di controllo > Hardware e suoni > Audio**.
- **2.** Quando viene visualizzata la finestra Audio, fare clic sulla scheda **Suoni**. In Eventi, selezionare un evento audio, ad esempio un segnale acustico o un allarme e fare clic sul pulsante **Prova**.

Gli altoparlanti o la cuffia collegata emette un suono.

Per controllare le funzioni di registrazione del computer, effettuare le seguenti operazioni:

- **1.** Selezionare **Start > Tutti i programmi > Accessori > Registratore di suoni**.
- **2.** Fare clic su **Inizia registrazione** e parlare nel microfono. Salvare il file sul desktop.
- **3.** Aprire un programma multimediale e riprodurre il suono.

Per confermare o modificare le impostazioni audio del computer, selezionare **Start > Pannello di controllo > Hardware e suoni > Audio**.

# **Intel Wireless Display (solo in determinati modelli)**

Intel® Wireless Display consente di condividere il contenuto del computer senza fili sul televisore. Per provare il display senza fili, è necessario un adattatore TV wireless di terza parte (da acquistare separatamente). I contenuti che richiedono protezione dell'uscita, come i dischi Blu-ray, non vengono eseguiti su Intel Wireless Display. Per informazioni sull'uso dell'adattatore wireless, consultare le istruzioni del produttore del dispositivo.

**NOTA:** Prima di utilizzare il display wireless, verificare che la funzionalità wireless sia attivata sul computer.

**NOTA:** Intel Wireless Display non supporta la riproduzione 3D su dispositivi di visualizzazione esterni.

### **Webcam**

Il computer è fornito di una webcam integrata, situata nella parte superiore del display. Con il software preinstallato, è possibile utilizzare la webcam per scattare foto o registrare video. È possibile visualizzare l'anteprima e salvare la foto o il video registrato.

Il software della webcam consente di sperimentare le funzioni seguenti:

- Registrazione e condivisione di video
- Streaming video utilizzando un programma per messaggistica immediata
- Scatto di fotografie

Per accedere alla webcam, selezionare **Start > Tutti i programmi > Comunicazione e chat > CyberLink YouCam**.

Per informazioni sull'utilizzo della webcam, selezionare **Start > Guida e supporto tecnico**.

## **HDMI**

La porta HDMI (High Definition Multimedia Interface) collega il computer a un dispositivo audio o video opzionale, ad esempio un televisore ad alta definizione o qualsiasi componente audio o digitale compatibile.

**X<sup>2</sup> NOTA:** Per trasmettere segnali video e/o audio tramite la porta HDMI, è necessario utilizzare un cavo HDMI (in vendita separatamente).

È possibile collegare un dispositivo HDMI alla porta HDMI del computer. Le informazioni visualizzate sullo schermo del computer possono essere visualizzate contemporaneamente sul dispositivo HDMI.

**1.** Collegare una delle estremità del cavo HDMI alla porta HDMI del computer.

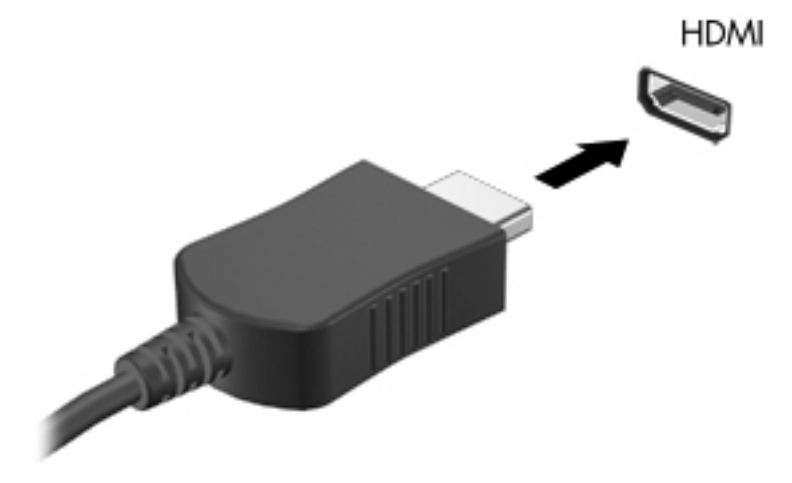

**2.** Collegare l'altra estremità del cavo al dispositivo video, quindi fare riferimento alle istruzioni del produttore del dispositivo per ulteriori informazioni.

### **Configurazione dell'audio per HDMI**

Per configurare l'audio HDMI, collegare prima un dispositivo audio o video, ad esempio un televisore ad alta definizione, alla porta HDMI del computer. Quindi configurare il dispositivo di riproduzione audio predefinito, come indicato di seguito:

- **1.** Fare clic con il pulsante destro del mouse sull'icona **Altoparlanti** nell'area di notifica all'estrema destra della barra delle applicazioni, quindi fare clic su **Dispositivi di riproduzione**.
- **2.** Sulla scheda Riproduzione, fare clic su **Uscita digitale** o su **Dispositivo digitale di output (HDMI)**.
- **3.** Fare clic su **Predefinito**, quindi su **OK**.

Per ripristinare l'audio dagli altoparlanti del computer, seguire le istruzioni riportate di seguito:

- **1.** Fare clic con il pulsante destro del mouse sull'icona **Altoparlanti** nell'area di notifica all'estrema destra della barra delle applicazioni, quindi fare clic su **Dispositivi di riproduzione**.
- **2.** Sulla scheda Riproduzione, fare clic su **Altoparlanti**.
- **3.** Fare clic su **Predefinito**, quindi su **OK**.

# **6 Gestione dell'alimentazione**

Il computer può funzionare a batteria o con alimentazione CA esterna. Se il computer funziona solo a batteria e non è disponibile una sorgente di alimentazione CA esterna per caricare la batteria, è importante controllare e conservare la carica della batteria. Il computer supporta combinazioni per il risparmio di energia per gestire uso e conservazione dell'energia, in modo da poter bilanciare prestazioni del computer e risparmio di energia.

**IMPORTANTE:** Non tentare di sostituire la batteria del computer preinstallata in fabbrica.

Il computer include una batteria ricaricabile interna che può essere sostituita soltanto da un centro di assistenza tecnica autorizzato. Per monitorare lo stato della batteria o se la batteria non è più in grado di tenere la carica, eseguire Controllo batteria in Guida e supporto tecnico. Se Controllo batteria indica che occorre sostituire la batteria, rivolgersi all'assistenza tecnica.

## **Avvio della modalità di ibernazione o sospensione**

Microsoft® Windows® dispone di due modalità per il risparmio di energia, sospensione e ibernazione.

NOTA: La funzionalità Rapid Start Technology consente di ripristinare rapidamente il computer da un periodo di inattività. Rapid Start Technology gestisce le opzioni di risparmio energetico come indicato di seguito:

- Sospensione: Rapid Start Technology consente di selezionare la modalità di sospensione. Per uscire dalla sospensione, premere un tasto qualsiasi, attivare il TouchPad/Imagepad, oppure premere brevemente il pulsante di alimentazione.
- Ibernazione: Rapid Start Technology controlla la gestione dell'Ibernazione e la avvia automaticamente nelle seguenti condizioni:
	- Dopo 2 ore di inattività quando il computer è alimentato a batteria o alimentazione esterna
	- Quando la carica residua della batteria raggiunge un livello critico

Dopo l'avvio dell'ibernazione, premere il pulsante di alimentazione per riprendere il lavoro.

L'ibernazione, in quanto controllata da Rapid Start Technology, non viene visualizzata come opzione.

**NOTA:** Rapid Start Technology è abilitata per impostazione predefinita e può essere disabilitata in Setup Utility (BIOS). Se Rapid Start Technology è disabilitata in Setup Utility (BIOS), è possibile selezionare manualmente le opzioni di ibernazione.

Nella modalità di sospensione lo schermo si oscura e i dati vengono salvati in memoria, in modo che sia possibile uscire da tale modalità in maniera più rapida rispetto alla modalità di ibernazione. Se il computer è in modalità di sospensione per un periodo prolungato, oppure se si verifica un livello di batteria quasi scarica mentre il computer è in modalità di sospensione, verrà avviata la modalità di ibernazione.

Nella modalità di ibernazione, i dati correnti vengono salvati in un file appositamente creato nell'unità disco rigido e il computer si spegne.

A **ATTENZIONE:** Per ridurre il rischio del possibile deterioramento della qualità audio e video, l'interruzione della riproduzione audio o video o la perdita di informazioni, non avviare la modalità di sospensione o ibernazione quando è in corso la lettura o la scrittura di un disco con un'unità ottica esterna opzionale (da acquistare separatamente) o di una scheda di memoria esterna.

**WAOTA:** Durante la modalità di sospensione o di ibernazione, non è possibile eseguire alcun tipo di comunicazione di rete o funzione del computer.

### **Avvio e uscita dalla modalità di sospensione**

Per impostazione predefinita, il sistema avvia la sospensione dopo un periodo di inattività quando funziona con alimentazione esterna o a batteria.

Le impostazioni di alimentazione e i timeout possono essere modificati nella finestra Opzioni risparmio energia nel Pannello di controllo di Windows.

Con il computer acceso, è possibile avviare la modalità di sospensione in uno dei seguenti modi:

- Premere brevemente il pulsante di alimentazione.
- Chiudere il display.
- Selezionare **Start**, quindi sulla freccia accanto al pulsante Arresta il sistema, quindi fare clic su **Sospendi**.

Per uscire dalla modalità di sospensione:

- Premere brevemente il pulsante di alimentazione.
- Se il display è chiuso, aprirlo.
- Premere un tasto sulla tastiera.
- Toccare o passare lentamente il dito sul TouchPad.

Quando il computer esce dalla modalità di sospensione, le spie di alimentazione si accendono e sullo schermo appare ciò che era visualizzato al momento dell'interruzione del lavoro.

**NOTA:** Se è stata impostata una password necessaria alla riattivazione, immettere la propria password di Windows prima che sullo schermo appaiano i propri dati.

### **Avvio e uscita dalla modalità di ibernazione**

Le impostazioni di alimentazione e i timeout possono essere modificati nel Pannello di controllo di Windows.

Per avviare la modalità di ibernazione, fare clic su **Start**, quindi sulla freccia accanto al pulsante Arresta il sistema, quindi fare clic su **Metti in stato di ibernazione**.

Per uscire dall'ibernazione, premere brevemente il pulsante di alimentazione.

Le spie di alimentazione si accendono e sullo schermo appare ciò che era visualizzato al momento dell'avvio della modalità di ibernazione.

**NOTA:** Se è stata impostata una password necessaria alla riattivazione, immettere la propria password di Windows prima che sullo schermo appaiano i propri dati.

### **Configurazione della protezione mediante password alla riattivazione**

Per impostare la richiesta di una password alla riattivazione del computer dalla modalità di sospensione o ibernazione, eseguire la procedura riportata di seguito:

- **1.** Selezionare **Start > Pannello di controllo > Sistema e sicurezza > Opzioni risparmio energia**.
- **2.** Nel riquadro di sinistra, fare clic su **Richiedi password alla riattivazione**.
- **3.** Fare clic su **Modificare le impostazioni attualmente non disponibili**.
- **4.** Fare clic su **Richiedi password (opzione consigliata)**.
- **NOTA:** Se occorre creare una password per l'account utente o modificare la password corrente, fare clic su **Creare o modificare la password dell'account utente** e seguire le istruzioni visualizzate sullo schermo. Se non occorre creare o modificare una password dell'account utente, passare al punto 5.
- **5.** Fare clic su **Salva cambiamenti**.

## **Utilizzo dell'indicatore di carica**

L'indicatore di carica si trova nell'area di notifica, situata nella parte destra della barra delle applicazioni, L'indicatore di carica consente di accedere rapidamente alle impostazioni di alimentazione e visualizzare la carica residua della batteria.

- Per visualizzare la percentuale di carica residua della batteria e la combinazione per il risparmio di energia corrente, spostare il puntatore sull'icona dell'indicatore di carica.
- Per accedere alle Opzioni risparmio energia o per modificare la combinazione per il risparmio di energia, fare clic sull'icona dell'indicatore di carica e selezionare un elemento dall'elenco.

Le diverse icone dell'indicatore di carica indicano se il computer è alimentato dalla batteria o se è collegato all'alimentazione esterna. L'icona visualizza inoltre un messaggio se la batteria ha raggiunto un livello di carica scarso o critico.

## **Selezione di una combinazione per il risparmio di energia**

La combinazione per il risparmio di energia consente al computer di gestire l'energia e permette di conservarla ottimizzando le prestazioni.

Sono disponibili le seguenti combinazioni:

- **Consigliati da HP**. Bilancia automaticamente prestazioni e consumo di energia.
- **Risparmio di energia**. Consente di risparmiare energia riducendo le prestazioni del sistema e la luminosità dello schermo.
- **Prestazioni elevate**. Favorisce le prestazioni a discapito del consumo di energia.

È inoltre possibile creare la propria combinazione di risparmio e personalizzarla in base al proprio utilizzo del computer.

Utilizzare HP Power Manager (solo in determinati modelli) o il Pannello di controllo di Windows per selezionare una combinazione o crearne una propria.

Per avviare HP Power Manager, selezionare **Start > Pannello di controllo > Hardware e suoni > HP Power Manager**.

Per accedere alle opzioni di risparmio di energia nel Pannello di controllo, selezionare **Start > Pannello di controllo > Sistema e sicurezza > Opzioni risparmio energia**, quindi selezionare una combinazione dall'elenco.

## **Funzionamento a batteria**

Quando contiene una batteria carica e non è collegato a una fonte di alimentazione esterna, il computer funziona a batteria. Se nel computer è installata una batteria carica e l'adattatore CA è scollegato, il computer passa automaticamente all'alimentazione a batteria e la luminosità del display diminuisce per aumentare la durata della batteria. Se lasciata nel computer, la batteria si scarica lentamente quando il computer è spento e scollegato da una fonte di alimentazione esterna.

La durata della batteria del computer varia a seconda delle impostazioni di gestione dell'alimentazione, dei programmi in esecuzione sul computer, della luminosità del display, dei dispositivi esterni collegati al computer e di altri fattori.

### **Individuazione delle informazioni sulla batteria**

Guida e supporto tecnico fornisce i seguenti strumenti e informazioni sulla batteria:

- Strumento Controllo batteria in Guida e supporto tecnico per verificare le prestazioni della batteria
- Informazioni su calibrazione, risparmio energia e corretta manutenzione e conservazione per ottimizzare la durata della batteria
- Informazioni su tipi, specifiche tecniche, cicli di vita e capacità della batteria

Per accedere alle informazioni sulla batteria, selezionare **Start > Guida e supporto tecnico > Learn (Informazioni) > Combinazioni per il risparmio di energia: Domande frequenti**.

### **Risparmio della batteria**

Suggerimenti per conservare la carica della batteria e prolungarne la durata:

- Diminuire la luminosità dello schermo.
- Selezionare l'impostazione Risparmio di energia in Opzioni risparmio energia.
- Disattivare il wireless quando non viene utilizzato.
- Scollegare i dispositivi esterni non utilizzati e non collegati a una sorgente di alimentazione esterna, ad esempio un disco rigido esterno collegato a una porta USB.
- Disattivare o rimuovere qualsiasi scheda di memoria esterna opzionale non utilizzata.
- Se si smette di utilizzare il computer, avviare la modalità di sospensione o ibernazione o spegnere il computer.

### **Identificazione dei livelli di batteria in esaurimento**

Quando una batteria che costituisce la sola fonte di alimentazione del computer raggiunge un livello di carica basso o insufficiente:

La spia adattatore CA/batteria indica un livello di batteria quasi scarica o insufficiente.

oppure

L'icona dell'indicatore di carica nell'area di notifica mostra il livello di carica in esaurimento o esaurita.

**NOTA:** Per ulteriori informazioni sull'indicatore di carica, consultare la sezione "Utilizzo dell'indicatore di carica".

Se si verifica un problema di livello di batteria quasi scarica, il computer effettua le seguenti operazioni:

- Se l'ibernazione è abilitata e il computer è acceso o in modalità di sospensione, viene avviata la modalità di ibernazione.
- Se l'ibernazione è disabilitata e il computer è acceso o in modalità di sospensione, il computer rimane in questa modalità per un breve periodo, quindi si arresta e i dati non salvati vengono persi.

### **Risoluzione del livello di batteria in esaurimento**

#### **Risoluzione di un livello di batteria in esaurimento quando è disponibile l'alimentazione esterna**

- Collegare un adattatore CA.
- Collegare un dispositivo di aggancio o espansione opzionale.
- Collegare un alimentatore opzionale acquistato come accessorio da HP.

#### **Risoluzione di un livello di batteria in esaurimento quando non è disponibile una fonte di alimentazione**

- Avviare la modalità di ibernazione.
- Salvare il lavoro e spegnere il computer.

### **Risoluzione di un livello di batteria in esaurimento quando non è possibile uscire dalla modalità ibernazione**

Quando l'alimentazione del computer è insufficiente a uscire dalla modalità di ibernazione, procedere come segue:

- **1.** Collegare l'adattatore CA al computer e all'alimentazione esterna.
- **2.** Uscire dalla modalità di ibernazione premendo il pulsante di alimentazione.

### **Utilizzo con alimentazione CA esterna**

Per informazioni sulla connessione dell'alimentazione CA, consultare il pieghevole *Istruzioni di installazione* fornito nella confezione del computer.

Il computer non utilizza la batteria quando è collegato all'alimentazione CA esterna mediante un adattatore CA approvato o un dispositivo opzionale di aggancio/espansione.

A **AVVERTENZA!** Per ridurre potenziali problemi di sicurezza, usare con il computer solo l'adattatore CA in dotazione, un adattatore CA sostitutivo fornito da HP o un adattatore CA compatibile acquistato come accessorio da HP.

Collegare il computer all'alimentazione CA esterna se si verificano le seguenti condizioni:

#### A **AVVERTENZA!** Non caricare la batteria del computer quando ci si trova a bordo di un aeroplano.

- Quando si ricarica o calibra una batteria.
- Quando si installa o modifica il software di sistema.
- Durante la scrittura di dati su disco tramite un'unità ottica esterna opzionale (da acquistare separatamente)
- Quando si esegue un backup o ripristino

Quando si collega il computer all'alimentazione CA esterna:

- Inizia il caricamento della batteria.
- La luminosità del display aumenta.
- L'icona dell'indicatore di carica nell'area di notifica cambia aspetto.

Quando si scollega l'alimentazione CA esterna si verificano le seguenti condizioni:

- Il computer passa all'alimentazione a batteria.
- La luminosità del display viene automaticamente ridotta per prolungare la durata della batteria.

### **Risoluzione dei problemi per un adattatore CA**

Rivolgersi all'assistenza tecnica se l'adattatore CA del computer mostra uno dei sintomi seguenti quando è collegato all'alimentazione CA:

- Il computer non si accende.
- Il display non si accende.
- Le spie di alimentazione sono spente.

Per eseguire il test dell'adattatore CA:

- **1.** Spegnere il computer.
- **2.** Collegare l'adattatore CA al computer, quindi collegarlo alla presa a muro.
- **3.** Accendere il computer.
	- Se le spie di alimentazione si *accendono*, l'adattatore CA funziona correttamente.
	- Se le spie di alimentazione rimangono *spente*, controllare che le connessioni dall'adattatore CA al computer e alla presa CA siano state eseguite correttamente.
	- Se le connessioni sono state eseguite correttamente ma le spie di alimentazione rimangono *spente*, l'adattatore CA non funziona e deve essere sostituito.

Per informazioni su come ottenere un adattatore CA di ricambio, rivolgersi all'assistenza clienti.

# **HP CoolSense**

HP CoolSense rileva automaticamente se non si sta utilizzando il computer in una posizione

fissa, in modo da apportare regolazioni alle impostazioni relative alle prestazioni e alla ventola per mantenere la temperatura della superficie del computer a livelli di comfort ottimali.

Se HP CoolSense è disattivato, la posizione del computer non viene rilevata e le impostazioni relative alle prestazioni e alla ventola rimangono quelle predefinite. Di conseguenza, la temperatura della superficie del computer può risultare più elevata rispetto a quando HP CoolSense è attivo.

Per attivare/disattivare CoolSense, attenersi alle istruzioni riportate di seguito:

- **1.** Selezionare **Start > Pannello di controllo > Hardware e suoni > HP CoolSense**.
- **2.** Selezionare **Acceso** oppure **Spento**.

# **Aggiornamento del software**

Quando il computer si trova in modalità di sospensione, la tecnologia Intel® Smart Connect forza periodicamente il computer a uscire da tale modalità. A quel punto, Smart Connect aggiorna il contenuto di alcune applicazioni aperte e riavvia la modalità di sospensione. Di conseguenza, il lavoro è sempre immediatamente disponibile non appena si esce dalla modalità di sospensione. Non è necessario attendere mentre gli aggiornamenti vengono scaricati e installati.

**▲** Per aprire Intel Smart Connect e disabilitarne o regolarne manualmente le impostazioni, selezionare **Start > Tutti i programmi > Intel > Intel Smart Connect Technology**.

Per informazioni aggiuntive e un elenco delle applicazioni supportate, consultare la Guida del software.

## **Avvio del computer con Rapid Start Technology**

Quando il computer è acceso, Intel® Rapid Start Technology attiva il sistema in pochi secondi, facendo così risparmiare tempo e carica della batteria.

**▲** Per aprire Intel Rapid Start Technology per abilitare questa funzionalità o regolare manualmente le impostazioni, selezionare **Start > Tutti i programmi > Intel > Intel Rapid Start Technology**.

# **Spegnimento del computer**

**ATTENZIONE:** Quando il computer viene spento, i dati non salvati andranno perduti.

Il comando Arresta il sistema chiude tutti i programmi aperti, compreso il sistema operativo, spegnendo quindi il display e il computer.

Spegnere il computer se si verificano le seguenti condizioni:

- Quando si collega un dispositivo hardware esterno non collegabile a una porta USB o video
- Quando il computer resta inutilizzato e scollegato dall'alimentazione esterna per un periodo prolungato

Sebbene sia possibile spegnere il computer mediante il pulsante di alimentazione, si consiglia di utilizzare il comando Arresta il sistema di Windows:

**NOTA:** Se il computer si trova in modalità di sospensione o ibernazione, prima di effettuare l'arresto è necessario uscire da questa modalità.

- **1.** Salvare il lavoro e chiudere tutti i programmi aperti.
- **2.** Selezionare **Start > Arresta il sistema**.

Se il computer non risponde e non è possibile utilizzare le procedure di spegnimento sopra riportate, provare le seguenti procedure di emergenza nell'ordine indicato:

- Premere ctrl+alt+canc, quindi fare clic sull'icona **Arresta il sistema** sul display.
- Tenere premuto il pulsante di alimentazione per almeno 5 secondi.
- Scollegare il computer dall'alimentazione esterna.

# **7 Schede e dispositivi esterni**

## **Uso di schede per slot per supporti digitali**

Le schede digitali opzionali permettono un'archiviazione sicura e una facile condivisione dei dati. Queste schede vengono spesso usate nei palmari, nelle fotocamere digitali e negli altri computer.

Per stabilire i formati di schede digitali supportati sul computer, consultare [Parte sinistra a pagina 9.](#page-18-0)

### **Inserimento di una scheda digitale**

**ATTENZIONE:** Per ridurre il rischio di danni ai connettori, esercitare una forza minima quando si inserisce una scheda digitale.

- **1.** Tenere la scheda con l'etichetta rivolta verso l'alto e i connettori rivolti verso il computer.
- **2.** Inserire la scheda nello slot per supporti digitali, quindi premere la scheda fino al suo completo inserimento.

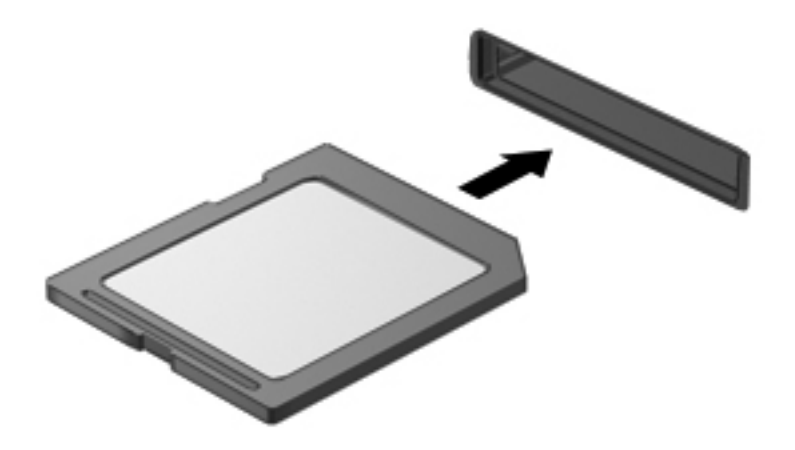

Per indicare che è stato rilevato un dispositivo, viene emesso un segnale sonoro e potrebbe essere visualizzato un menu con le opzioni disponibili.

### **Rimozione di una scheda digitale**

**ATTENZIONE:** Per ridurre il rischio di perdere i dati o per evitare il blocco del sistema, utilizzare la procedura seguente per rimuovere in sicurezza la scheda digitale.

- **1.** Salvare le informazioni e chiudere tutti i programmi associati alla scheda digitale.
- **2.** Fare clic sull'icona di rimozione hardware nell'area di notifica, all'estrema destra della barra delle applicazioni. Seguire le istruzioni visualizzate.
- **3.** Rimuovere la scheda dallo slot.

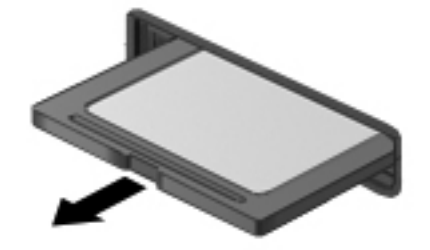

**NOTA:** Se la scheda non viene espulsa, estrarla dallo slot.

## **Utilizzo di un dispositivo USB**

USB (Universal Serial Bus) è un'interfaccia hardware che consente di collegare un dispositivo esterno opzionale, come ad esempio una tastiera, un mouse, un'unità disco, una stampante, uno scanner o un hub USB.

Alcuni dispositivi USB possono richiedere del software di supporto aggiuntivo, in genere fornito con il dispositivo. Per ulteriori informazioni sul software specifico del dispositivo, fare riferimento alle indicazioni del produttore. Le istruzioni possono essere fornite con il software, su disco o sul sito Web del produttore.

Il computer dispone di una porta USB 2.0 e di una porta USB 3.0.

**NOTA:** Il computer è dotato di una porta USB 3.0, che consente di collegare dispositivi USB 3.0 opzionali e fornire prestazioni di alimentazione USB avanzate. Le porte USB 3.0 sono inoltre compatibili con dispositivi USB 1.0 e 2.0.

Grazie a un prodotto di espansione opzionale o a un hub USB è possibile estendere il numero di porte USB del computer.

### **Collegamento di un dispositivo USB**

- **ATTENZIONE:** Per ridurre il rischio di danni a un connettore USB, esercitare una forza minima quando si collega un dispositivo.
	- **▲** Collegare il cavo USB del dispositivo alla porta USB.

NOTA: La porta USB del computer in uso potrebbe essere leggermente diversa da quella mostrata nell'illustrazione in questa sezione.

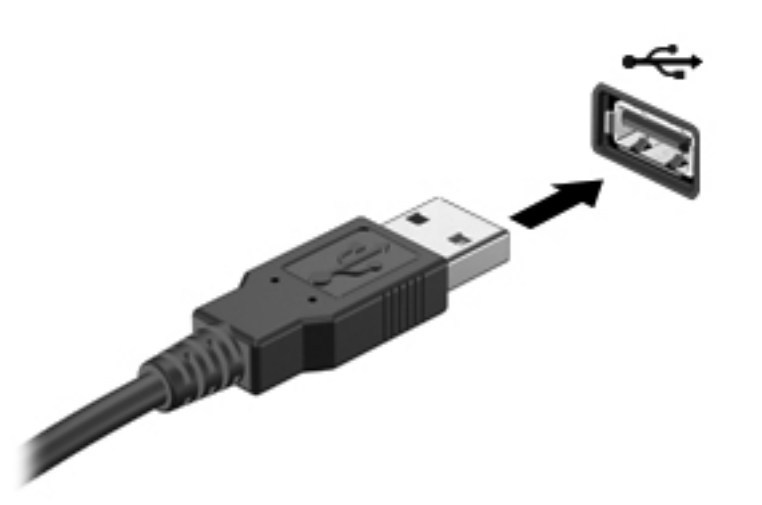

Verrà emesso un segnale sonoro per indicare che è stato rilevato il dispositivo.

NOTA: Quando si collega un dispositivo USB per la prima volta, viene visualizzato un messaggio nell'area di notifica per indicare il riconoscimento del dispositivo.

### **Rimozione di un dispositivo USB**

**ATTENZIONE:** Per ridurre il rischio di danni a un connettore USB, non tirare il cavo per rimuovere il dispositivo USB.

**ATTENZIONE:** Per ridurre il rischio di perdere i dati o evitare il blocco del sistema, utilizzare la procedura seguente per rimuovere in sicurezza il dispositivo USB.

- **1.** Per rimuovere un dispositivo USB, salvare le informazioni e chiudere tutti i programmi associati al dispositivo.
- **2.** Fare clic sull'icona di rimozione hardware nell'area di notifica, all'estrema destra della barra delle applicazioni e seguire le istruzioni visualizzate.
- **3.** Rimuovere il dispositivo.

# **Utilizzo dei dispositivi esterni opzionali**

**NOTA:** Per ulteriori informazioni su software e driver richiesti o per informazioni sulla porta del computer da utilizzare, consultare le indicazioni del produttore.

Per collegare un dispositivo esterno al computer:

**ATTENZIONE:** Per ridurre il rischio di danneggiare l'apparecchiatura quando si collega un dispositivo alimentato, accertarsi che il dispositivo sia spento e che il cavo CA sia scollegato.

- **1.** Collegare il dispositivo al computer.
- **2.** Se si collega un dispositivo alimentato, inserirne il cavo di alimentazione in una presa elettrica CA con messa a terra.
- **3.** Accendere il dispositivo.

Per scollegare un dispositivo esterno non alimentato, spegnerlo, quindi scollegarlo dal computer. Per scollegare un dispositivo alimentato esterno, spegnere il dispositivo, scollegarlo dal computer, quindi staccare il cavo di alimentazione CA.

### **Utilizzo di unità esterne opzionali**

Le unità esterne rimovibili consentono di espandere le opzioni di memorizzazione e accesso alle informazioni. È possibile aggiungere un'unità USB collegandola a una porta USB del computer.

Le unità USB comprendono i tipi seguenti:

- Unità disco floppy da 1,44 MB
- Modulo unità disco rigido (un'unità disco rigido con un adattatore)
- Unità ottica esterna opzionale (CD, DVD e Blu-ray) (da acquistare separatamente)
- Dispositivo MultiBay

# **8 Unità**

## **Manipolazione delle unità**

A ATTENZIONE: Le unità sono componenti delicati del computer e devono essere trattate con cura. Prima di maneggiare le unità esterne, consultare le precauzioni d'uso seguenti. Altre sono incluse nelle procedure operative ad esse relative.

**WOTA:** Tutti i riferimenti all'unità disco rigido in questa guida si riferiscono all'unità a stato solido (SSD).

Osservare queste precauzioni:

- Prima di spostare un computer collegato a un'unità disco rigido esterna, avviare la modalità di sospensione e attendere lo spegnimento dello schermo, oppure scollegare in modo corretto l'unità disco rigido esterna.
- Non utilizzare la tastiera e non spostare il computer durante la scrittura dei dati su un'unità ottica esterna opzionale (da acquistare separatamente). Il processo di scrittura è sensibile alle vibrazioni.
- Se la batteria è la sola fonte di alimentazione, assicurarsi che sia sufficientemente carica prima di avviare la scrittura su un supporto.
- Evitare di esporre un'unità a temperature o livelli di umidità estremi.
- Evitare di esporre un'unità a contatto con sostanze liquide. Non spruzzare prodotti di pulizia sull'unità.
- Rimuovere i supporti dall'unità prima di portare in viaggio, spedire o conservare un'unità.
- Non esporre le unità a campi magnetici. Dispositivi di sicurezza che generano campi magnetici sono, ad esempio, le barriere di controllo e i rilevatori portatili utilizzati negli aeroporti. I nastri trasportatori degli aeroporti e dispositivi di sicurezza simili che trasportano bagagli utilizzano raggi X invece di onde magnetiche e non danneggiano le unità.

# **9 Protezione di dati e computer**

La protezione del computer è essenziale per proteggere la riservatezza, l'integrità e la disponibilità dei dati. Le soluzioni per la protezione standard fornite dal sistema operativo Windows®, dalle applicazioni HP, dall'utility non Windows (BIOS) e da altri software di terza parte possono proteggere il computer da molti rischi come virus, worm e altri tipi di codice malevolo.

**IMPORTANTE:** Alcune funzionalità descritte in questo capitolo potrebbero non essere disponibili nel computer in uso.

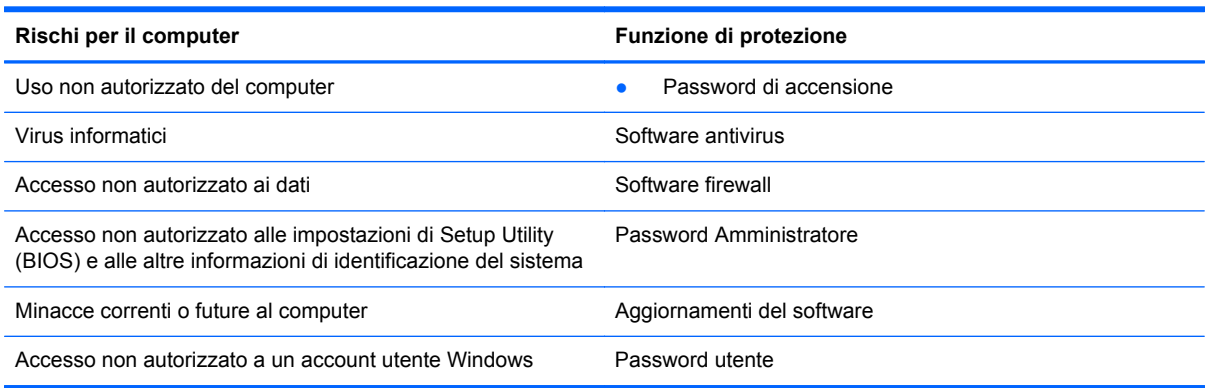

## **Individuazione del software di protezione (solo in determinati modelli)**

HP Security Assistant fornisce un punto di partenza per accedere rapidamente a una raccolta di applicazioni di protezione organizzate per attività. Anziché cercare ogni singola applicazione mediante il menu Start e il Pannello di controllo, HP Security Assistant consente accedere alle applicazioni per le seguenti attività di protezione:

- Configurazione della protezione Internet e antivirus
- Backup e recupero dei file
- Gestione delle password, degli account utente e del controllo genitori
- Manutenzione del computer e installazione degli aggiornamenti più recenti di HP e Windows

Per accedere ad HP Security Assistant, selezionare **Start > Tutti i programmi > Sicurezza e protezione > HP Security Assistant**.

### **Utilizzo di password**

Una password è un gruppo di caratteri scelti per proteggere le informazioni del computer e per eseguire transazioni online più sicure. È possibile definire più tipi di password. Ad esempio, quando si configura il computer per la prima volta, viene richiesto di impostare una password utente per proteggere il computer. Password aggiuntive possono essere impostate in Windows o nell'utility HP Setup Utility (BIOS) non facente parte di Windows preinstallata sul computer.

È possibile usare la stessa password per una funzione di Setup Utility (BIOS) e per una funzione di protezione Windows.

Di seguito sono riportati alcuni suggerimenti per creare e salvare password:

- Per ridurre il rischio di non poter più accedere al computer, registrare ogni password e conservarla in un luogo sicuro lontano dal computer. Non memorizzare le password in un file sul computer.
- Quando si creano password, rispettare i requisiti stabiliti dal programma.
- Cambiare le password almeno ogni tre mesi.
- Una password ideale è lunga e contiene lettere, segni di punteggiatura, simboli e numeri.
- Prima di inviare il computer al centro di assistenza tecnica per la riparazione, eseguire il backup dei file riservati e rimuoverli insieme a tutte le impostazioni delle password.

Per ulteriori informazioni sulle password Windows, come le password per screen saver, selezionare **Start > Guida e supporto tecnico**.

### **Impostazione delle password in Windows**

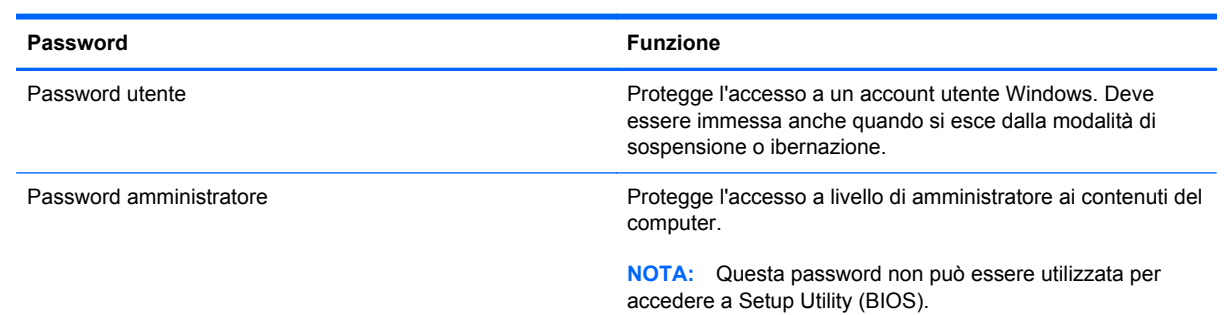

### **Impostazione delle password in Setup Utility (BIOS)**

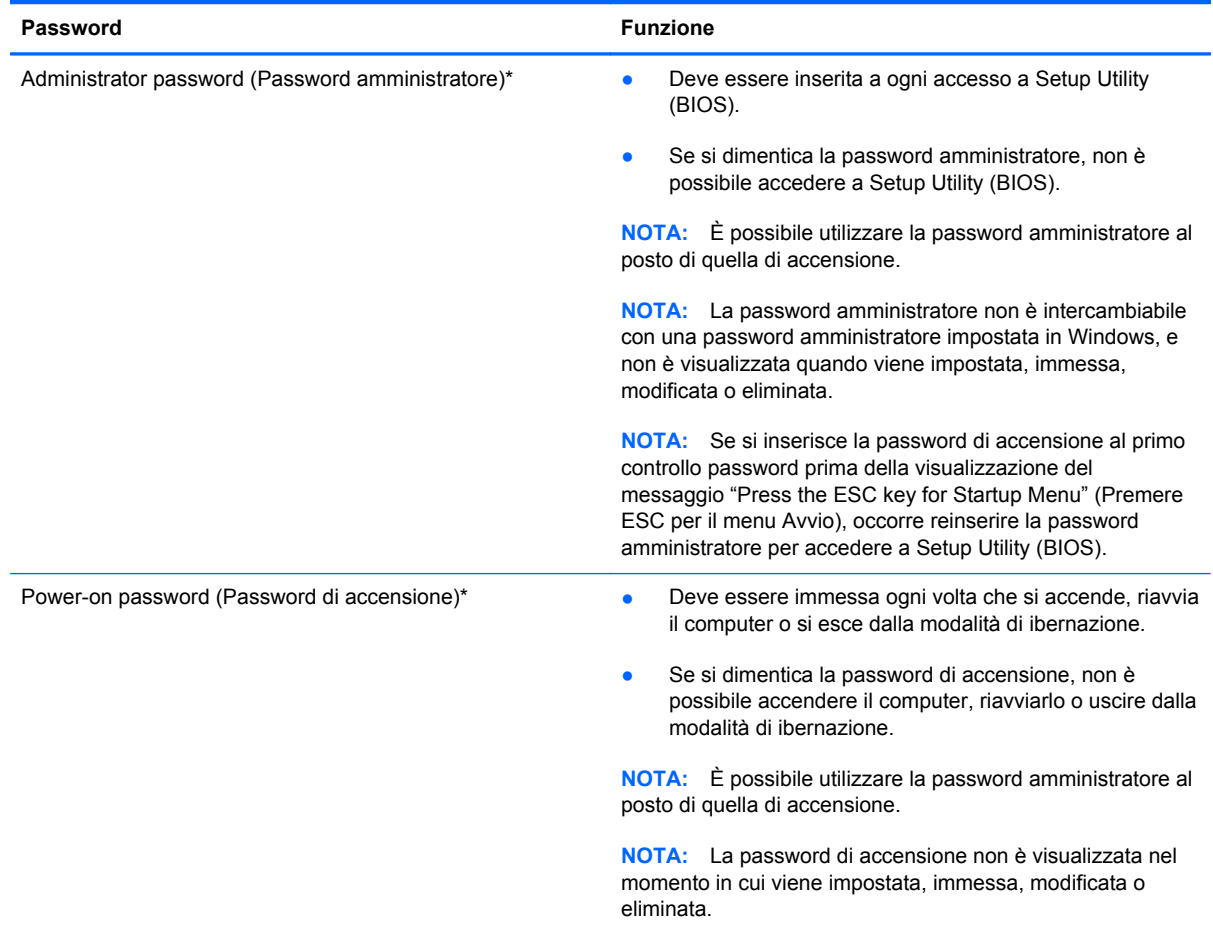

Per impostare, modificare o eliminare una password amministratore o di accensione in Setup Utility (BIOS):

- **1.** Aprire Setup Utility (BIOS) accendendo o riavviando il computer. Premere esc quando nella parte inferiore sinistra dello schermo viene visualizzato il messaggio "Press the ESC key for Startup Menu" (Premere ESC per il menu Avvio).
- **2.** Utilizzare i tasti freccia e seguire le istruzioni visualizzate. Quando viene visualizzato il menu Startup (Avvio), premere f10.
- **3.** Utilizzare i tasti freccia per selezionare **Security** (Protezione) e seguire le istruzioni visualizzate.

Le modifiche diventano effettive al successivo riavvio del computer.

## **Utilizzo del software Internet Security**

Quando si utilizza il computer per accedere alla posta elettronica, a una rete o a Internet, lo si espone al rischio di virus informatici, spyware e altre minacce online. Come contributo alla protezione del computer, è possibile che sul computer sia preinstallato in versione di prova il software Internet Security che comprende funzionalità antivirus e firewall. Per fornire protezione continua dai virus più recenti e da altri rischi per la sicurezza, occorre mantenere aggiornato il software di protezione. Per ottenere una protezione completa del computer, si consiglia vivamente di effettuare l'upgrade del software di protezione in offerta di prova o di acquistare un software di propria scelta.

### **Uso di software antivirus**

I virus informatici possono disabilitare programmi, utility o sistema operativo oppure provocarne un funzionamento anomalo. I software antivirus sono in grado di rilevare la maggior parte dei virus e di eliminarli, riparando spesso anche i danni che possono aver causato.

Per ulteriori informazioni sui virus informatici, digitare  $v$ irus nella casella di ricerca della Guida e supporto tecnico.

### **Utilizzo di software firewall**

I firewall sono ideati per impedire l'accesso non autorizzato a un sistema o una rete. Un firewall può essere un'applicazione installata sul computer e/o sulla rete, oppure una soluzione composta da hardware e software.

Esistono due tipi di firewall:

- Firewall basati su host: il software che protegge solo il computer su cui è installato.
- Firewall basati su rete: installati tra modem via cavo o DSL e la rete per proteggere i computer in rete.

Se si installa un firewall in un sistema, tutti i dati inviati al/dal sistema vengono controllati e confrontati con una serie di criteri di protezione definiti dall'utente. Eventuali dati che non corrispondono a tali criteri vengono bloccati.

## **Installazione degli aggiornamenti software**

HP, Microsoft Windows e i software di terze parti installati nel computer devono essere aggiornati regolarmente per correggere problemi di protezione e migliorare le prestazioni dei programmi stessi.

### **Installazione degli aggiornamenti di protezione di Windows**

È possibile che dopo la messa in commercio del computer vengano resi disponibili aggiornamenti al sistema operativo e ad altre applicazioni software. Microsoft® invia avvisi relativi alla disponibilità degli aggiornamenti più importanti. Per proteggere il computer da violazioni della protezione e da virus informatici, installare gli aggiornamenti più importanti di Microsoft non appena si riceve un avviso.

Per essere certi che tutti gli aggiornamenti disponibili siano installati sul computer, seguire queste indicazioni:

- Eseguire Windows Update non appena possibile dopo la configurazione del computer. Selezionare **Start > Tutti i programmi > Windows Update**.
- Eseguire quindi Windows Update ogni mese.
- $\dot{\mathsf{E}}$  possibile ottenere gli aggiornamenti a Windows e agli altri programmi Microsoft, quando sono disponibili, dal sito Web di Microsoft e tramite il collegamento agli aggiornamenti nella Guida e supporto tecnico.

### **Installazione di aggiornamenti software di HP e terze parti**

HP consiglia di aggiornare regolarmente i programmi e i driver originariamente installati sul computer. Accedere a<http://www.hp.com/support>per scaricare le versioni più recenti. In questa pagina, è anche possibile registrarsi per ricevere le notifiche automatiche sugli aggiornamenti quando vengono resi disponibili.

Se è stato installato del software di terze parti dopo l'acquisto del computer, aggiornarlo regolarmente. I produttori di software forniscono aggiornamenti ai loro prodotti per correggere problemi di protezione e migliorare la funzionalità del software.

### **Protezione della rete wireless**

Quando si configura una rete wireless, abilitare sempre le funzionalità di protezione. Per ulteriori informazioni, consultare la sezione dedicata alla protezione della rete WLAN nel capitolo sulle reti.

# **Backup di applicazioni e dati**

Eseguire regolarmente il backup di applicazioni e dati per proteggerli da cancellazioni o da danni dovuti all'attacco di virus o da guasti software o hardware. Per ulteriori informazioni, vedere "Backup e ripristino".

# **10 Backup e ripristino**

Il computer contiene strumenti forniti dal sistema operativo e da HP per consentire la protezione dei dati e il loro eventuale ripristino.

Questo capitolo fornisce informazioni sui seguenti argomenti:

- Creazione di un gruppo di dischi di ripristino o di un'unità flash di ripristino (funzionalità del software HP Recovery Manager)
- Esecuzione di un ripristino completo del sistema (dalla partizione, dai dischi di ripristino o dall'unità flash)
- **•** Backup delle informazioni
- Ripristino di un programma o di un driver

## **Ripristino del sistema**

In caso di guasto del disco rigido del computer, occorre utilizzare un gruppo di dischi di ripristino o un'unità flash di ripristino per ripristinare le impostazioni predefinite del sistema. HP Recovery Manager è in pratica già stato utilizzato per creare questi strumenti subito dopo la configurazione del software.

**NOTA:** Tutti i riferimenti all'unità disco rigido in questa guida si riferiscono all'unità a stato solido (SSD).

Per problemi diversi dai guasti del disco rigido, è possibile ripristinare il sistema con la partizione HP Recovery, invece di utilizzare i dischi o l'unità flash di ripristino. Per verificare la presenza di una partizione di ripristino, fare clic su **Start**, fare clic con il pulsante destro del mouse su **Computer**, fare clic su **Gestione**, quindi su **Gestione disco**. Se la partizione di ripristino è presente, nella finestra è elencata un'unità Recovery.

**ATTENZIONE:** HP Recovery Manager (partizione o dischi/unità flash) consente di ripristinare solo le applicazioni software preinstallate. I software non forniti con il computer devono essere reinstallati manualmente.

## **Creazione di supporti di ripristino**

HP consiglia di creare un gruppo di dischi o un'unità flash di ripristino in modo da poter ripristinare il computer allo stato originale in caso di guasto dell'unità disco rigido, oppure se per qualsiasi ragione non è possibile eseguire il ripristino mediante gli strumenti della partizione di ripristino. Creare tali dischi o l'unità flash dopo la configurazione iniziale del computer.

**NOTA:** HP Recovery Manager consente di creare solo un gruppo di dischi di ripristino o una unità flash di ripristino. Maneggiare questi strumenti di ripristino con cautela e conservarli in un luogo sicuro.

**NOTA:** È possibile utilizzare un'unità ottica esterna opzionale (da acquistare separatamente) per creare dischi di ripristino, oppure acquistare i dischi di ripristino per il computer dal sito Web di HP. Se si utilizza un'unità ottica esterna, collegarla direttamente alla porta USB del computer, non a una porta USB di un altro dispositivo esterno, come un hub.

Istruzioni:

● Acquistare dischi DVD-R, DVD+R, DVD-R DL o DVD+R DL di alta qualità.

**NOTA:** I dischi di lettura-scrittura, come i CD-RW, DVD±RW, DVD±RW double-layer e BD-RE (Blu-ray riscrivibili), non sono compatibili con il software HP Recovery Manager.

- Durante la procedura, il computer deve essere collegato all'alimentazione CA.
- Per ogni computer è possibile creare un gruppo di dischi o un'unità flash di ripristino.

**NOTA:** Se si creano dischi di ripristino, numerare ciascun disco prima di inserirlo in un'unità ottica esterna opzionale (da acquistare separatamente).

Se necessario, è possibile chiudere il programma prima che sia stata completata la creazione dei dischi o dell'unità di ripristino. Alla successiva apertura di HP Recovery Manager, verrà chiesto se continuare il processo di creazione del backup.

Per creare un gruppo di dischi o l'unità flash di ripristino:

- **1.** Selezionare **Start > Tutti i programmi > Sicurezza e protezione > HP Recovery Manager > HP Recovery Media Creation** (Creazione supporti di ripristino HP).
- **2.** Seguire le istruzioni visualizzate.

## **Esecuzione di un ripristino del sistema**

Il software HP Recovery Manager consente di riparare o ripristinare il computer allo stato originale. Questa operazione può essere eseguita dai dischi di ripristino, da un'unità flash di ripristino o da una partizione di ripristino dedicata sull'unità disco rigido.

**NOTA:** È necessario ripristinare il sistema in caso di guasto dell'unità disco rigido del computer oppure se tutti i tentativi per correggere eventuali problemi del computer non hanno dato esito positivo. Eseguire il ripristino del sistema come estremo tentativo per correggere problemi del computer.

Quando si esegue un ripristino del sistema, tenere presente quanto segue:

- $\dot{\mathsf{E}}$  possibile ripristinare solo il sistema di cui è stato precedentemente eseguito il backup. HP consiglia di utilizzare HP Recovery Manager per creare un gruppo di dischi o un'unità flash di ripristino non appena sia stata eseguita la configurazione del computer.
- Windows dispone di funzionalità di ripristino integrate, come Ripristino configurazione di sistema. Provare a eseguirle prima di utilizzare HP Recovery Manager per ripristinare il sistema.
- HP Recovery Manager è in grado di ripristinare solo le applicazioni preinstallate. Per il software non preinstallato nel computer, scaricarlo dal sito Web del produttore o reinstallarlo dal disco fornito dal produttore tramite un'unità ottica esterna opzionale (da acquistare separatamente).

### **Utilizzo della partizione di ripristino dedicata**

Quando si utilizza la partizione di ripristino dedicata, è possibile eseguire il backup di immagini, musica e altro audio, video e filmati, trasmissioni TV registrate, documenti, fogli di calcolo e presentazioni, e-mail, preferiti di Internet e impostazioni durante il processo.

Per eseguire il ripristino del computer dalla partizione, seguire la procedura indicata:

- **1.** Accedere ad HP Recovery Manager in uno dei seguenti modi:
	- Selezionare **Start > Tutti i programmi > Sicurezza e protezione > HP Recovery Manager > HP Recovery Manager**.

oppure

- Accendere o riavviare il computer, quindi premere esc quando nella parte inferiore dello schermo viene visualizzato il messaggio "Press the ESC key for Startup Menu" (Premere il tasto esc per il menu Avvio). Premere quindi f11 quando sullo schermo viene visualizzato il messaggio "F11 (System Recovery)" (F11, Ripristino del sistema).
- **2.** Fare clic su **System Recovery** (Ripristino del sistema) nella finestra di **HP Recovery Manager**.
- **3.** Seguire le istruzioni visualizzate.

### **Ripristino tramite i supporti**

- **1.** Se possibile, eseguire il backup di tutti i file personali.
- **2.** Inserire il primo disco di ripristino in un'unità ottica esterna opzionale (da acquistare separatamente) e riavviare il computer.

oppure

Inserire l'unità flash di ripristino in una porta USB sul computer, quindi riavviare il computer.

NOTA: Se il computer non si riavvia automaticamente in HP Recovery Manager, occorre modificarne l'ordine di avvio.

- **3.** Premere f9 all'avvio del sistema.
- **4.** Selezionare l'unità ottica esterna o flash.
- **5.** Seguire le istruzioni visualizzate.

### **Modifica dell'ordine di avvio del computer**

Per cambiare l'ordine di avvio per dischi di ripristino:

- **1.** Riavviare il computer.
- **2.** Premere esc durante il riavvio del computer, quindi premere f9 per le opzioni di avvio.
- **3.** Selezionare **External CD/DVD ROM Drive** (Unità CD/DVD ROM esterna) dalla finestra con le opzioni di avvio.

Per cambiare l'ordine di avvio per l'unità flash di ripristino:

- **1.** Inserire l'unità flash in una porta USB.
- **2.** Riavviare il computer.
- **3.** Premere esc durante il riavvio del computer, quindi premere f9 per le opzioni di avvio.
- **4.** Selezionare l'unità flash nella finestra con le opzioni di avvio.
# <span id="page-72-0"></span>**Backup e ripristino dei dati**

È estremamente importante eseguire il backup dei file e conservare nuove applicazioni in luoghi sicuri. Aggiungendo nuovi programmi e file di dati, continuare a creare regolarmente i backup.

La possibilità di ripristinare completamente il sistema dipende dalla frequenza con cui vengono eseguiti i backup.

**NOTA:** È necessario eseguire il ripristino dal backup più recente se il computer subisce un attacco da un virus o in caso di guasto dei principali componenti del sistema. Per correggere eventuali problemi del computer, provare il ripristino da backup prima del ripristino del sistema.

È possibile eseguire il backup dei dati su un'unità disco rigido esterna opzionale, su un'unità di rete o su dischi. Effettuare il backup del sistema nei momenti seguenti:

A intervalli regolari pianificati

**SUGGERIMENTO:** Per essere certi di eseguire regolarmente il backup, si consiglia di impostare dei promemoria.

- Prima di eseguire una riparazione o un ripristino del computer
- Eseguire un backup prima di aggiungere o modificare componenti hardware o software.

Istruzioni:

- Creare punti di ripristino del sistema mediante la funzionalità Ripristino configurazione di sistema di Windows® e copiarli su un disco ottico mediante un'unità ottica esterna opzionale (da acquistare separatamente) o in un'unità disco rigido esterna. Per ulteriori informazioni sull'uso dei punti di ripristino del sistema, consultare [Utilizzo dei punti di ripristino del sistema di](#page-74-0) [Windows a pagina 65.](#page-74-0)
- Memorizzare i file personali nella libreria Documenti ed eseguire backup periodici di tale cartella.
- Salvare le impostazioni personalizzate di una finestra, di una barra degli strumenti o di una barra di menu eseguendo la cattura della schermata dell'elemento in questione. Questa soluzione consente di risparmiare tempo nel caso in cui sia necessario reimpostare le preferenze.

Per creare una screenshot:

- **1.** Visualizzare la schermata che si desidera salvare.
- **2.** Copiare l'immagine della schermata:

Per copiare solo la finestra attiva, premere alt+stamp.

Per copiare tutta la schermata, premere stamp.

- **3.** Aprire un documento di elaborazione di testo e selezionare **Modifica > Incolla**. L'immagine della schermata viene aggiunta al documento.
- **4.** Salvare e stampare il documento.

## **Utilizzo della funzionalità Backup e ripristino di Windows**

Istruzioni:

- Prima di avviare la procedura di backup, accertarsi che il computer sia collegato all'alimentazione CA.
- Il processo di backup può risultare lungo e, a seconda della dimensione dei file, richiedere anche più di un'ora.

Per creare un backup:

- **1.** Selezionare **Start > Pannello di controllo > Sistema e sicurezza > Backup e ripristino**.
- **2.** Seguire le istruzioni sullo schermo per pianificare e creare un backup.

**NOTA:** Al fine di garantire una migliore protezione del computer, Windows® include la funzione Controllo account utente. È possibile che per determinate attività, quali installazione di applicazioni, esecuzione di utility o modifica delle impostazioni di Windows, venga richiesta l'autorizzazione dell'utente o l'immissione di una password. Per ulteriori informazioni, consultare Guida e supporto tecnico.

## <span id="page-74-0"></span>**Utilizzo dei punti di ripristino del sistema di Windows**

Un punto di ripristino del sistema consente di salvare e assegnare un nome a una "istantanea" dell'unità disco rigido in un momento specifico. È quindi possibile utilizzare tale punto di ripristino se si desidera annullare successive modifiche.

**NOTA:** il ripristino a un punto precedente non comporta la modifica dei file di dati salvati o dei messaggi di posta elettronica creati dopo la definizione dell'ultimo punto di ripristino.

È inoltre possibile creare ulteriori punti di ripristino per fornire una maggiore protezione ai file e alle impostazioni.

#### **Pianificazione della creazione dei punti di ripristino**

- Prima di aggiungere o modificare componenti hardware o software
- Periodicamente, quando il computer funziona in modo ottimale.

NOTA: dopo aver riattivato le impostazioni salvate con la creazione di un punto di ripristino, in caso di necessità è possibile annullare il ripristino.

#### **Creazione di un punto di ripristino del sistema**

- **1.** Selezionare **Start > Pannello di controllo > Sistema e sicurezza > Sistema**.
- **2.** Nel riquadro di sinistra, fare clic su **Protezione sistema**.
- **3.** Fare clic sulla scheda **Protezione sistema**.
- **4.** Fare clic su **Crea** e seguire le istruzioni visualizzate.

#### **Ripristino a una data e a un'ora precedenti**

Per ripristinare una configurazione del sistema salvata precedentemente, in condizioni di funzionamento ottimale del computer, effettuare le seguenti operazioni:

- **1.** Selezionare **Start > Pannello di controllo > Sistema e sicurezza > Sistema**.
- **2.** Nel riquadro a sinistra, fare clic su **Protezione sistema**.
- **3.** Fare clic sulla scheda **Protezione sistema**.
- **4.** Fare clic su **Ripristino configurazione di sistema**.
- **5.** Seguire le istruzioni visualizzate.

# <span id="page-75-0"></span>**11 Setup Utility (BIOS) e Diagnostica di sistema**

# **Utilizzo di Setup Utility (BIOS)**

Setup Utility, o Basic Input/Output System (BIOS), controlla la comunicazione tra i dispositivi di input e output sul sistema (come unità disco, display, tastiera, mouse e stampante). Setup Utility (BIOS) include le impostazioni per i tipi di dispositivi installati, la sequenza di avvio del computer e la quantità di memoria estesa e di sistema.

**Apportare le modifiche in Setup Utility (BIOS) con estrema cautela. Eventuali errori possono** impedire il corretto funzionamento del computer.

## **Avvio di Setup Utility (BIOS)**

Per avviare Setup Utility (BIOS), seguire la procedura indicata:

- **1.** Accendere o riavviare il computer, quindi premere esc quando nella parte inferiore dello schermo viene visualizzato il messaggio "Press the ESC key for Startup Menu" (Premere il tasto esc per il menu Avvio).
- **2.** Premere f10 per accedere a Setup Utility (BIOS).

## **Modifica della lingua di Setup Utility (BIOS)**

- **1.** Avviare Setup Utility (BIOS).
- **2.** Utilizzare i tasti freccia per selezionare **System Configuration (Configurazione di sistema) > Language (Lingua)** quindi premere invio.
- **3.** Utilizzare i tasti freccia per selezionare una lingua, quindi premere invio.
- **4.** Quando viene visualizzato un messaggio di conferma con la lingua selezionata, premere invio.
- **5.** Per salvare le modifiche e uscire da Setup Utility (BIOS), selezionare **Exit** (Esci) **> Exit Saving Changes** (Uscire e salvare le modifiche?) con i tasti freccia e premere Invio.

Le modifiche hanno effetto immediatamente.

## <span id="page-76-0"></span>**Spostamento e selezione in Setup Utility (BIOS)**

Per spostarsi ed effettuare le selezioni in Setup Utility (BIOS), seguire la procedura indicata:

- **1.** Accendere o riavviare il computer, quindi premere esc quando nella parte inferiore dello schermo viene visualizzato il messaggio "Press the ESC key for Startup Menu" (Premere il tasto esc per il menu Avvio).
	- Per selezionare un menu o una voce di menu, utilizzare il tasto tab e i tasti freccia della tastiera, quindi premere invio.
	- Per spostarsi in alto e in basso, utilizzare il tasto freccia su o giù.
	- Per chiudere le finestre di dialogo e tornare alla schermata principale di Setup Utility (BIOS), premere esc e seguire le istruzioni visualizzate.
- **2.** Premere f10 per accedere a Setup Utility (BIOS).

Per uscire dai menu di Setup Utility (BIOS), attenersi a una delle seguenti procedure:

Per uscire dai menu di Setup Utility (BIOS) senza salvare le modifiche, premere esc e sequire le istruzioni visualizzate.

oppure

Utilizzare i tasti freccia per selezionare **Exit** (Esci) **> Exit Discarding Changes** (Ignora le modifiche ed esci), quindi premere invio.

oppure

Per salvare le modifiche e uscire dai menu di Setup Utility (BIOS), premere f10 e seguire le istruzioni visualizzate.

oppure

Utilizzare i tasti freccia per selezionare **Exit** (Esci) **> Exit Saving Changes** (Salva le modifiche ed esci), quindi premere invio.

Le modifiche diventeranno effettive al successivo riavvio del computer.

### **Visualizzazione delle informazioni di sistema**

- **1.** Avviare Setup Utility (BIOS).
- **2.** Selezionare il menu **Main** (Principale). Vengono visualizzate le informazioni di sistema, ad esempio ora e data di sistema e le informazioni relative all'identificazione del computer.
- **3.** Per uscire da Setup Utility (BIOS) senza modificare le impostazioni, selezionare **Exit** (Esci) **> Exit Discarding Changes** (Ignora le modifiche ed esci) con i tasti freccia, quindi premere invio.

# <span id="page-77-0"></span>**Ripristino delle impostazioni predefinite in Setup Utility (BIOS)**

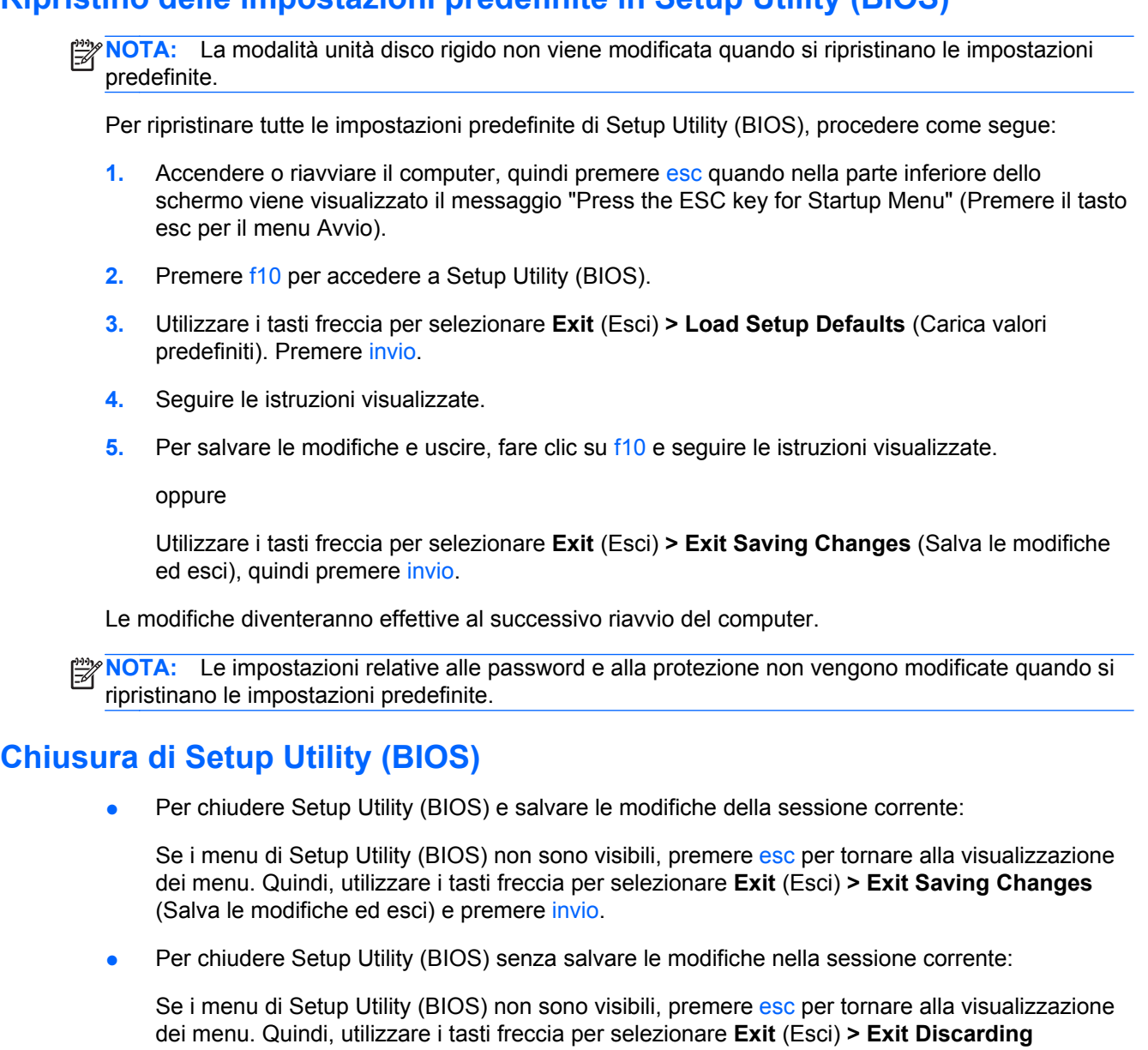

# **Aggiornamento del BIOS**

È possibile che versioni aggiornate del BIOS siano disponibili sul sito Web HP.

**Changes** (Ignora le modifiche ed esci) e premere invio.

La maggior parte degli aggiornamenti disponibili sul sito Web HP sono raggruppati in file compressi denominati *SoftPaq*.

Alcuni pacchetti da scaricare contengono un file denominato Readme.txt, che contiene informazioni sull'installazione e la risoluzione dei problemi associati al file compresso

### **Determinazione della versione del BIOS**

Per stabilire se gli aggiornamenti disponibili per il BIOS contengono versioni più recenti di quella installata sul computer, è necessario conoscere la versione del BIOS di sistema corrente.

<span id="page-78-0"></span>Le informazioni sulla versione del BIOS (denominate anche *data ROM* e *BIOS di sistema*) possono essere visualizzate premendo fn+esc (se Windows è in esecuzione) o utilizzando Setup Utility (BIOS).

- **1.** Avviare Setup Utility (BIOS).
- **2.** Utilizzare i tasti freccia per selezionare **Main** (Principale). Premere invio.
- **3.** Per uscire da Setup Utility (BIOS) senza salvare le modifiche, utilizzare il tasto tab e i tasti freccia per selezionare **Exit** (Esci) **> Exit Discarding Changes** (Uscire e ignorare le modifiche?), quindi premere invio.

### **Download di un aggiornamento del BIOS**

**ATTENZIONE:** Per ridurre il rischio di danneggiare il computer o un'installazione non corretta, scaricare e installare un aggiornamento del BIOS solo quando il computer è collegato a una fonte di alimentazione esterna affidabile mediante l'adattatore CA. Non scaricare o installare un aggiornamento del BIOS mentre il computer è alimentato a batteria, agganciato a un dispositivo di aggancio opzionale o collegato a una fonte di alimentazione opzionale. Durante il download e l'installazione, attenersi alle istruzioni riportate di seguito:

Non interrompere l'alimentazione del computer scollegando il cavo di alimentazione dalla presa CA.

Non spegnere il computer, né avviare la modalità di sospensione o di ibernazione.

Non inserire, rimuovere, collegare o scollegare dispositivi o cavi.

- **1.** Selezionare **Start > Guida e supporto tecnico > Maintain (Manutenzione)**.
- **2.** Fare clic su **Refresh** (Aggiorna).
- **3.** Seguire le istruzioni visualizzate per identificare il computer e accedere all'aggiornamento del BIOS da scaricare.
- **4.** Nell'area di download, eseguire le operazioni seguenti:
	- **a.** Identificare l'aggiornamento del BIOS più recente rispetto alla versione BIOS correntemente installata nel computer. Annotare la data, il nome o altro identificativo. Queste informazioni potrebbero essere necessarie in seguito per individuare l'aggiornamento dopo averlo scaricato nell'unità disco rigido.
	- **b.** Seguire le istruzioni visualizzate per scaricare nel disco rigido il pacchetto selezionato.

Annotare il percorso relativo alla posizione del disco rigido in cui verrà scaricato l'aggiornamento del BIOS. Sarà infatti necessario accedere a tale posizione per installare l'aggiornamento.

NOTA: Se si collega il computer a una rete, consultare l'amministratore di rete prima di installare gli aggiornamenti del software, in particolare quelli del BIOS.

Le procedure di installazione del BIOS possono variare. Al termine del download, seguire le istruzioni visualizzate. Se non vengono visualizzate istruzioni, eseguire la procedura riportata di seguito:

- **1.** Aprire Esplora risorse selezionando **Start > Computer**.
- **2.** Fare doppio clic sulla lettera che identifica il disco rigido, in genere Disco locale (C:).
- **3.** Seguire il percorso annotato in precedenza per accedere alla cartella del disco rigido contenente l'aggiornamento.

**4.** Fare doppio clic sul file con estensione .exe (ad esempio, *nomefile*.exe).

Viene avviata l'installazione del BIOS.

**5.** Completare l'installazione seguendo le istruzioni visualizzate.

**NOTA:** Quando viene visualizzato il messaggio di completamento dell'installazione, è possibile eliminare dall'unità disco rigido il file scaricato dal sito Web.

# **Menu BIOS Setup**

Nelle tabelle riepilogative dei menu disponibili in questa sezione vengono descritte le opzioni di menu di BIOS Setup.

## **Menu Main (Principale)**

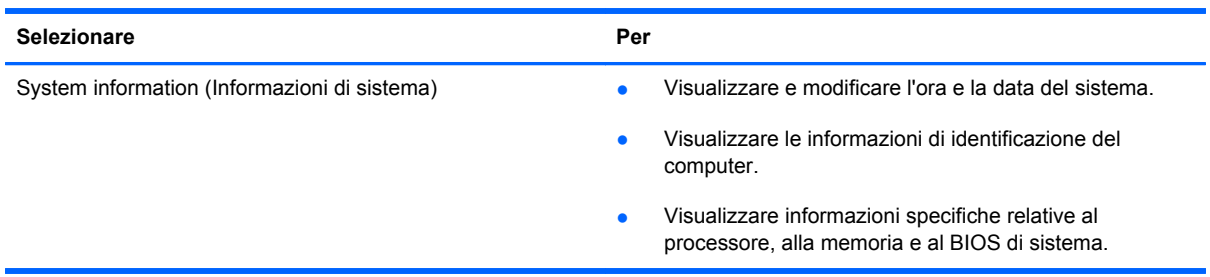

## **Menu Security (Protezione)**

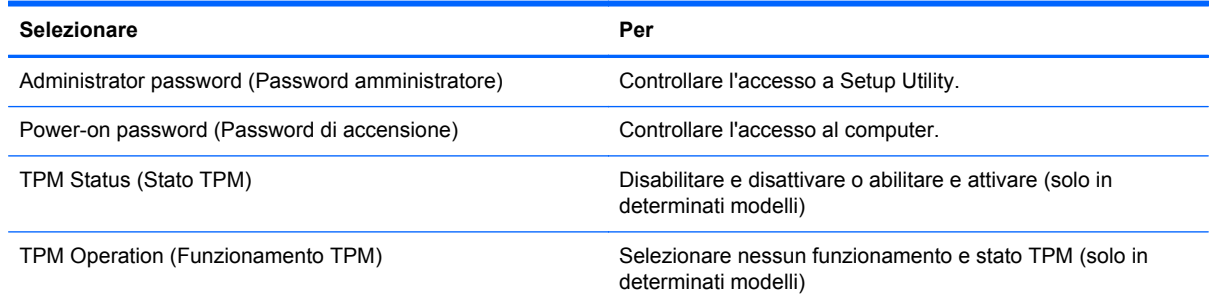

# **Menu Diagnostics (Diagnostica)**

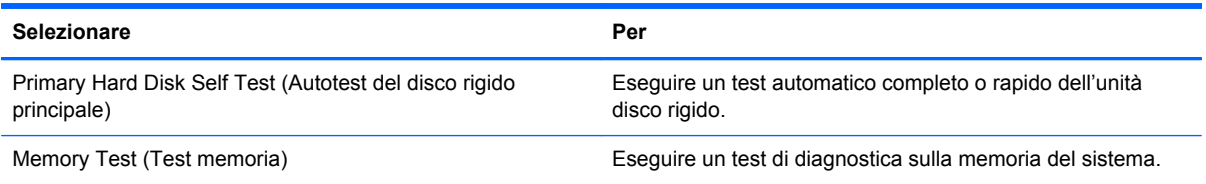

# **Utilizzo di System Diagnostics (Diagnostica di sistema)**

System Diagnostics consente di eseguire test diagnostici per determinare se l'hardware del computer funziona correttamente. A seconda del computer in uso, potrebbero essere disponibili i seguenti test diagnostici di System Diagnostics:

- Start-up test (Test di avvio): questo test analizza i componenti principali richiesti per l'avvio del computer.
- Run-in test (Test di esecuzione): questo test ripete il test di avvio e verifica la presenza di problemi discontinui non rilevati dal test di avvio.
- Hard disk test (Test del disco rigido): questo test analizza la condizione fisica del disco rigido, quindi tutti i dati in tutti i settori dell'unità. Se il test rileva un settore danneggiato, viene tentato il trasferimento dei dati in un settore intatto.
- Battery test (Test della batteria): questo test analizza la condizione della batteria. Se la batteria non supera il test, contattare l'Assistenza clienti HP per riferire il problema.

È possibile visualizzare le informazioni sul sistema e i log di errore nella finestra di System Diagnostics.

Per avviare System Diagnostics:

- **1.** Accendere o riavviare il computer. Premere esc quando nella parte inferiore sinistra dello schermo viene visualizzato il messaggio "Press the ESC key for Startup Menu" (Premere ESC per il menu Avvio). Quando viene visualizzato il menu Startup (Avvio), premere f2.
- **2.** Fare clic sul test diagnostico da eseguire e seguire le istruzioni visualizzate.

**NOTA:** Se occorre interrompere un test diagnostico in esecuzione, premere esc.

# <span id="page-82-0"></span>**A Risoluzione dei problemi e assistenza**

# **Risoluzione dei problemi**

### **Impossibile avviare il computer**

Se il computer non si accende quando si preme il pulsante di alimentazione, i seguenti suggerimenti possono contribuire a determinare il motivo del mancato avvio del computer.

Se il computer è collegato a una presa CA, accertarsi che questa presa eroghi un'alimentazione adeguata collegandovi un altro apparecchio elettrico.

**NOTA:** Utilizzare solo l'adattatore CA fornito con il computer o un adattatore approvato da HP per l'utilizzo con questo computer.

Se il computer è alimentato dalla batteria o è collegato a una fonte di alimentazione esterna diversa da una presa CA, collegarlo a una presa CA mediante l'adattatore CA. Accertarsi che il cavo di alimentazione e il cavo dell'adattatore CA siano collegati correttamente.

## **Il display del computer non visualizza alcuna immagine**

Se lo schermo non visualizza alcuna immagine, ma la spia di alimentazione è accesa, il computer può essere stato impostato per non visualizzare immagini sul display. Per trasferire l'immagine sullo schermo del computer, premere il tasto azione f4.

### **Il software funziona in modo anomalo**

Se il software non funziona o funziona in modo anomalo, seguire le istruzioni riportate di seguito:

● Riavviare il computer selezionando **Start > Arresta il sistema > Riavvia il sistema**.

Se non è possibile riavviare il computer con questa procedura, consultare la sezione successiva [Il computer è acceso ma non risponde a pagina 74.](#page-83-0)

Effettuare una ricerca di virus. Per informazioni sull'uso delle risorse antivirus del computer, consultare [Protezione di dati e computer a pagina 52](#page-61-0).

## <span id="page-83-0"></span>**Il computer è acceso ma non risponde**

Se il computer è acceso ma non risponde ai comandi della tastiera o del software, provare le seguenti operazioni di emergenza nell'ordine indicato:

**ATTENZIONE:** Le procedure di arresto di emergenza provocano la perdita di tutti i dati non salvati.

- Premere ctrl+alt+canc, quindi fare clic sul pulsante di **alimentazione**.
- Tenere premuto il pulsante di alimentazione per almeno 5 secondi.

### **Il computer è insolitamente caldo**

È normale che il computer si scaldi durante l'utilizzo. Se tuttavia dovesse risultare *insolitamente* caldo, il problema potrebbe derivare dall'ostruzione di una presa d'aria. Se si teme che il computer si stia surriscaldando, lasciarlo raffreddare a temperatura ambiente, quindi assicurarsi che nessuna presa d'aria sia ostruita durante l'uso del computer.

**AVVERTENZA!** Per ridurre il rischio di scottature o di surriscaldamento del computer, non tenere il computer direttamente in grembo e non ostruire le prese d'aria. Usare il computer solo su una superficie rigida e piana. Impedire che una superficie rigida, come una stampante adiacente, o morbida, come un cuscino, un tappeto o un tessuto, blocchi la circolazione dell'aria. Impedire inoltre che l'adattatore CA sia a contatto con la pelle o con una superficie morbida, come un cuscino, un tappeto o un tessuto durante l'uso del computer. Il computer e l'adattatore CA sono conformi con i limiti termici previsti per le superfici accessibili dall'utente, così come definiti dalla norma internazionale per la sicurezza delle apparecchiature informatiche (IEC 60950).

NOTA: La ventola del computer si attiva automaticamente per raffreddare i componenti interni ed evitarne il surriscaldamento. È normale che la ventola interna si attivi e disattivi periodicamente durante l'utilizzo del computer.

### **Un dispositivo esterno non funziona**

Se un dispositivo esterno non funziona come previsto, seguire le istruzioni riportate di seguito:

- Accendere il dispositivo seguendo le indicazioni del produttore.
- Verificare che il dispositivo sia correttamente collegato.
- Verificare che il dispositivo sia correttamente alimentato.
- Verificare che il dispositivo, specie se obsoleto, sia compatibile con il sistema operativo.
- Verificare che i driver corretti siano installati e aggiornati.

## <span id="page-84-0"></span>**La connessione di rete wireless non funziona**

Se la connessione alla rete wireless non funziona come previsto, adottare i seguenti accorgimenti:

- Assicurarsi che la spia wireless sul computer sia accesa (bianca). Se la spia wireless è spenta, premere il tasto azione f12 per accenderla.
- Assicurarsi che le antenne wireless del dispositivo non siano ostruite.
- Accertarsi che il modem DSL o il modem via cavo e il relativo cavo di alimentazione sia saldamente collegato e che le spie luminose siano accese.
- Assicurarsi che il punto di accesso o il router wireless sia correttamente collegato al relativo adattatore di alimentazione e al modem via cavo o DSL e che le spie siano accese.
- Scollegare e ricollegare tutti i cavi, quindi spegnere e riaccendere il computer.

**NOTA:** Per ulteriori informazioni sulla tecnologia wireless, consultare le informazioni e i collegamenti al sito Web indicati in Guida e supporto tecnico.

# **Come contattare l'assistenza clienti**

Se le informazioni fornite in questa guida per l'utente o in Guida e supporto tecnico non contribuiscono alla risoluzione dei problemi, è possibile rivolgersi all'assistenza clienti all'indirizzo:

<http://www.hp.com/go/contactHP>

**NOTA:** Per assistenza internazionale, fare clic su **Contact HP worldwide** (Contatta HP nel mondo) sul lato sinistro della pagina oppure accedere a [http://welcome.hp.com/country/us/en/](http://welcome.hp.com/country/us/en/wwcontact_us.html) [wwcontact\\_us.html.](http://welcome.hp.com/country/us/en/wwcontact_us.html)

Sono quindi disponibili le scelte seguenti:

Conversare in linea con un tecnico HP.

**NOTA:** Se il servizio di assistenza tecnica via chat non è disponibile in una lingua particolare, è disponibile in inglese.

- Scrivere un'e-mail all'assistenza clienti.
- Trovare i numeri telefonici internazionali dell'assistenza clienti.
- Individuare un centro di assistenza HP.

# <span id="page-86-0"></span>**B Pulizia del computer**

# **Pulizia del display**

Pulire delicatamente il display utilizzando un panno morbido privo di lanugine, inumidito con un detergente *senza alcool* per vetri. Prima di chiudere il display, accertarsi che quest'ultimo sia asciutto.

# **Pulizia delle parti laterali e del coperchio**

Per pulire e disinfettare lati e coperchio, utilizzare un panno morbido in microfibra o antistatico senza olio (ad esempio pelle di daino) inumidito con un detergente per vetri *senza alcool* oppure utilizzare salviettine germicide monouso idonee.

**NOTA:** Quando si pulisce il coperchio del computer, utilizzare movimenti circolari per aiutare la rimozione della sporcizia.

# **Pulizia di TouchPad e tastiera**

**ATTENZIONE:** Quando si pulisce il TouchPad e la tastiera, evitare spandimenti di liquidi fra i tasti, che potrebbero danneggiare in modo permanente i componenti interni.

- Per pulire e disinfettare TouchPad e tastiera, utilizzare un panno morbido in microfibra o antistatico senza olio (ad esempio pelle di daino) inumidito con un detergente per vetri *senza alcool* oppure utilizzare salviettine germicide monouso idonee.
- Per evitare che i tasti si blocchino e per rimuovere polvere, lanugine e particelle penetrate sotto la tastiera, utilizzare una bomboletta di aria compressa dotata di tubetto erogatore.

**AVVERTENZA!** Per ridurre il rischio di scosse elettriche o danni ai componenti interni, non utilizzare un aspirapolvere per pulire la tastiera, in quanto potrebbe depositare ulteriore sporcizia sulla superficie della tastiera.

# <span id="page-87-0"></span>**C Trasporto del computer**

Di seguito vengono riportati alcuni importanti suggerimenti relativi al trasporto e alla spedizione del computer:

- Preparare il computer al trasporto o alla spedizione:
	- Eseguire il backup delle informazioni.
	- Rimuovere tutti i dischi e le schede di memoria esterne, come ad esempio le schede digitali.
	- **ATTENZIONE:** Per ridurre il rischio di danneggiare il computer, un'unità, o perdere i dati, estrarre i supporti dalle unità prima di spedirle, trasportarle o conservarle.
	- Spegnere e scollegare tutti i dispositivi esterni.
	- Spegnere il computer.
- Portare con sé una copia di backup delle informazioni, conservandola separatamente dal computer.
- Nei viaggi in aereo, trasportare il computer come bagaglio a mano ed evitare di spedirlo insieme al resto dei bagagli.
- **ATTENZIONE:** Non esporre le unità a campi magnetici. Dispositivi di sicurezza che generano campi magnetici sono, ad esempio, le barriere di controllo e i rilevatori portatili utilizzati negli aeroporti. I nastri trasportatori degli aeroporti e dispositivi di sicurezza simili che trasportano bagagli utilizzano raggi X invece di onde magnetiche e non danneggiano le unità.
- La possibilità di utilizzare il computer durante il volo è a discrezione della compagnia aerea. Se si desidera utilizzare il computer in aereo, informarsi in anticipo presso la compagnia aerea.
- Se si deve spedire il computer, utilizzare un imballaggio protettivo adeguato su cui deve essere applicata la dicitura "FRAGILE".
- Se il computer è dotato di un dispositivo wireless o di un modulo HP Mobile Broadband, ad esempio un dispositivo 802.11b/g, GSM (Global System for Mobile Communications) o GPRS (General Packet Radio Service), l'utilizzo di tali dispositivi in alcuni ambienti potrebbe essere soggetto a restrizioni. Tali restrizioni possono essere valide a bordo di aeroplani, negli ospedali, in prossimità di materiale esplosivo e in aree pericolose, ecc. Se non si è certi del

comportamento da adottare nell'uso di un particolare dispositivo, chiedere l'autorizzazione a utilizzarlo prima di accenderlo.

- Se si deve viaggiare su un volo internazionale, seguire i suggerimenti riportati di seguito:
	- Controllare le norme doganali sui computer vigenti in ciascun paese o regione dell'itinerario scelto.
	- Verificare i requisiti del cavo di alimentazione e dell'adattatore per ogni paese in cui si intende utilizzare il computer. Tensione, frequenza e tipo di spina possono variare.

**AVVERTENZA!** Per ridurre il rischio di scosse elettriche, incendi o danni all'apparecchiatura, non cercare di alimentare il computer con un convertitore di tensione per elettrodomestici.

# **D Aggiornamento di programmi e driver**

HP consiglia di aggiornare programmi e driver regolarmente alle versioni più recenti. Accedere a <http://www.hp.com/support> per scaricare le versioni più recenti. È inoltre possibile registrarsi per ricevere notifiche di aggiornamento automatiche qualora disponibili.

# <span id="page-90-0"></span>**E Scarica elettrostatica**

La scarica elettrostatica è il rilascio di elettricità statica quando due oggetti entrano in contatto, ad esempio la scossa che si riceve quando si tocca una maniglia metallica dopo aver camminato su un tappeto.

Una scarica di elettricità statica rilasciata dalle dita o da altri conduttori elettrostatici può danneggiare i componenti elettronici. Per evitare danni al computer o a un'unità oppure perdita di informazioni, adottare le precauzioni elencate di seguito:

- Se le istruzioni per la rimozione o l'installazione consigliano di scollegare il computer, scollegarlo dopo essersi adeguatamente collegati a massa.
- Conservare i componenti nei relativi contenitori antistatici fino al momento della loro installazione.
- Evitare di toccare pin, cavi e circuiti. Maneggiare i componenti elettronici il meno possibile.
- Utilizzare utensili non magnetici.
- Prima di maneggiare i componenti, scaricare l'elettricità statica del corpo toccando la superficie metallica non verniciata del componente.

Per ulteriori informazioni sull'elettricità statica o per un supporto nella rimozione o installazione di componenti, contattare l'assistenza clienti.

# <span id="page-91-0"></span>**F Specifiche tecniche**

# **Alimentazione**

Le informazioni contenute in questa sezione possono rivelarsi utili se si intende viaggiare all'estero con il computer.

Il computer funziona a corrente continua (CC), che può essere fornita da una fonte di alimentazione CA o CC. L'alimentazione CA deve essere compresa nel campo di tensioni 100-240 V, 50-60 Hz. Sebbene sia possibile alimentare il computer mediante una fonte di alimentazione CC autonoma, si raccomanda di alimentarlo solo utilizzando un adattatore CA o una fonte di alimentazione CC forniti con il computer o approvati da HP.

Il computer è in grado di funzionare con alimentazione CC che corrisponda alle seguenti specifiche.

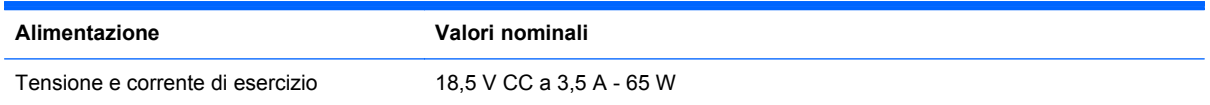

# **Spina CC dell'alimentatore HP esterno**

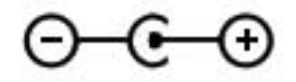

**NOTA:** Questo prodotto è stato appositamente progettato per i sistemi di alimentazione IT in Norvegia, con una tensione da fase a fase non superiore a 240 V rms.

**NOTA:** La corrente e la tensione di esercizio del computer sono indicate nell'etichetta di conformità del sistema.

# <span id="page-92-0"></span>**Ambiente operativo**

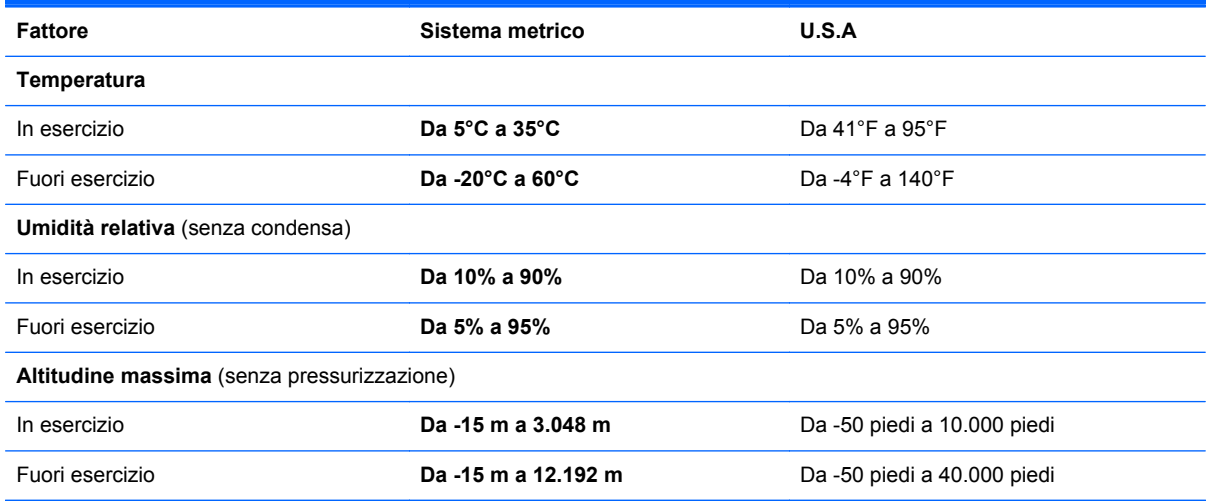

# **Indice analitico**

### **A**

Accensione o spegnimento di un dispositivo wireless [17](#page-26-0) Aeroporti, dispositivi di sicurezza [51](#page-60-0) Alimentazione [82](#page-91-0) batteria [40](#page-49-0) Alimentazione CA esterna, utilizzo [41](#page-50-0) Alimentazione, identificazione connettore [9](#page-18-0) Alimentazione, identificazione spie [5](#page-14-0) Ambiente operativo [83](#page-92-0) Antivirus, software [56](#page-65-0) Audio, controllo funzionalità [31](#page-40-0) Azione, tasti aumento del volume [29](#page-38-0) aumento della luminosità dello schermo [28](#page-37-0) commutazione dell'immagine su schermo [28](#page-37-0) diminuzione del volume [28](#page-37-0) diminuzione della luminosità dello schermo [28](#page-37-0) disattivazione dell'audio [29](#page-38-0) Guida e supporto tecnico [28](#page-37-0) identificazione [7](#page-16-0) retroilluminazione tastiera [28](#page-37-0) riproduzione, pausa, ripresa [28](#page-37-0) traccia o sezione precedente [28](#page-37-0) traccia o sezione successiva [28](#page-37-0) volume [31](#page-40-0) Wireless [29](#page-38-0)

### **B**

Backup file personali [63](#page-72-0) impostazioni personalizzate per finestra, barra degli strumenti e barra dei menu [63](#page-72-0) **Batteria** livelli di batteria in esaurimento [40](#page-49-0) scaricamento [40](#page-49-0) Batteria, alimentazione [40](#page-49-0) Batteria, recupero informazioni [40](#page-49-0) Batteria, spia [9](#page-18-0) BIOS aggiornamento [68](#page-77-0) determinazione versione [68](#page-77-0) download di un aggiornamento [69](#page-78-0) Bloc maiusc, identificazione spia [5](#page-14-0) Bluetooth, dispositivo [16,](#page-25-0) [20](#page-29-0) Bluetooth, etichetta [14](#page-23-0)

### **C**

Cavi USB [49](#page-58-0) Certificato di autenticità, etichetta [14](#page-23-0) Componenti display [11](#page-20-0) lato sinistro [9](#page-18-0) parte destra [8](#page-17-0) parte inferiore [13](#page-22-0) parte posteriore [12](#page-21-0) Parte superiore [4](#page-13-0) Computer, trasporto [78](#page-87-0) Configurazione audio per HDMI [33](#page-42-0)

Configurazione della protezione mediante password alla riattivazione [36](#page-45-0) Configurazione WLAN [19](#page-28-0) Connection Manager [17](#page-26-0) Connessione a una rete cablata [22](#page-31-0) Connessione a una rete wireless esistente [18](#page-27-0) Connettore, alimentazione [9](#page-18-0) Controlli attività multimediali [30](#page-39-0) Controlli del sistema operativo [17](#page-26-0) Controllo funzionalità audio [31](#page-40-0) Creazione di una connessione wireless [16](#page-25-0) Cuffie (uscita audio), jack [8](#page-17-0)

### **D**

Disattivazione audio, identificazione spia [5](#page-14-0) Dispositivi di puntamento preferenze, impostazione [23](#page-32-0) Dispositivi esterni opzionali, uso [50](#page-59-0)

## **E**

Esecuzione di un ripristino dai dischi di ripristino [62](#page-71-0) Esecuzione di un ripristino dalla partizione di ripristino dedicata [61](#page-70-0) Esterna, unità [50](#page-59-0) Esterni, dispositivi [50](#page-59-0) **Etichette** approvazioni wireless [14](#page-23-0) Bluetooth [14](#page-23-0) certificato di autenticità Microsoft [14](#page-23-0) normative [14](#page-23-0)

numero di serie [14](#page-23-0) WLAN [14](#page-23-0)

### **F**

f11 [61](#page-70-0) Firewall software [20](#page-29-0), [56](#page-65-0) fn, identificazione tasto [7](#page-16-0), [29](#page-38-0)

### **H**

HDMI configurazione audio [33](#page-42-0) HDMI, identificazione porta [9](#page-18-0) HP Connection Manager [17](#page-26-0) HP Recovery Manager [61](#page-70-0) HP USB Ethernet, connessione adattatore [22](#page-31-0) Hub [48](#page-57-0)

### **I**

Ibernazione avvio [36](#page-45-0) uscita [36](#page-45-0) Icone rete [16](#page-25-0) wireless [16](#page-25-0) Informazioni di sistema, tasto di scelta rapida [29](#page-38-0) Ingresso audio (microfono), identificazione jack [8](#page-17-0) Installazione aggiornamenti del software [57](#page-66-0) Internet Security, software [56](#page-65-0) Internet, configurazione connessione [19](#page-28-0) Interno, interruttore display [11](#page-20-0) ISP, uso [15](#page-24-0)

#### **J**

Jack ingresso audio (microfono) [8](#page-17-0) rete [9](#page-18-0) RJ-45 (rete) [9](#page-18-0) uscita audio (cuffie) [8](#page-17-0)

### **L**

Livello di batteria in esaurimento  $40$ Livello di batteria quasi scarica [41](#page-50-0)

#### **M**

Microfono (ingresso audio), identificazione jack [8](#page-17-0) Microsoft, etichetta certificato di autenticità [14](#page-23-0) Mouse esterno impostazione delle preferenze [23](#page-32-0) Multimediali, tasti azione [30](#page-39-0) Multimediali, tasti di scelta rapida [30](#page-39-0)

### **N**

Nome e numero di prodotto, computer [14](#page-23-0) Normative etichetta delle normative [14](#page-23-0) etichette delle approvazioni wireless [14](#page-23-0) Numero di serie [14](#page-23-0) Numero di serie, computer [14](#page-23-0)

### **O**

Opzionale, unità ottica esterna [50](#page-59-0)

### **P**

Password impostate in Setup Utility (BIOS) [54](#page-63-0) impostate in Windows [54](#page-63-0) Porte HDMI [9](#page-18-0) USB [8](#page-17-0), [9](#page-18-0) Precauzioni d'uso, computer [77](#page-86-0) Prese d'aria, identificazione [12](#page-21-0), [13](#page-22-0) Product Key [14](#page-23-0) Protezione di una rete wireless [19](#page-28-0) Pulizia del computer [77](#page-86-0) Pulsante di alimentazione, identificazione [6](#page-15-0) Pulsanti alimentazione [6](#page-15-0) destro, TouchPad [4](#page-13-0) multimediali [30](#page-39-0) sinistro del TouchPad [4](#page-13-0) volume [31](#page-40-0) Punti di ripristino [65](#page-74-0)

#### **R**

Rete locale (LAN) cavo richiesto [22](#page-31-0) collegamento del cavo [22](#page-31-0) Rete wireless (WLAN) connessione a una rete esistente [18](#page-27-0) sicurezza [19](#page-28-0) Rete wireless, connessione a una rete esistente [18](#page-27-0) Rete, collegamento del cavo [22](#page-31-0) Rete, icona [16](#page-25-0) Rete, identificazione jack [9](#page-18-0) Ripristino, dischi [60](#page-69-0) Ripristino, sistema [61](#page-70-0) Risoluzione dei problemi connessione a una rete wireless [75](#page-84-0) dispositivo esterno [74](#page-83-0) il computer è acceso ma non risponde [74](#page-83-0) il computer è insolitamente caldo [74](#page-83-0) il software funziona in modo anomalo [73](#page-82-0) impossibile avviare il computer [73](#page-82-0) schermo del computer che non visualizza alcuna immagine [73](#page-82-0) Risoluzione dei problemi e assistenza [73](#page-82-0) RJ-45 (rete), identificazione jack [9](#page-18-0) Roaming su un'altra rete [20](#page-29-0)

### **S**

Scarica elettrostatica [81](#page-90-0) Scheda digitale formati supportati [47](#page-56-0) inserimento [47](#page-56-0) rimozione [48](#page-57-0) Scorrimento, TouchPad, movimento [27](#page-36-0) Setup Utility (BIOS) chiusura [68](#page-77-0) modifica della lingua [66](#page-75-0) password impostate [54](#page-63-0) ripristino impostazioni predefinite [68](#page-77-0)

spostamento e selezione [67](#page-76-0) visualizzazione delle informazioni di sistema [67](#page-76-0) Sicurezza, wireless [19](#page-28-0) Sistema che non risponde [46](#page-55-0) Sistema operativo etichetta certificato di autenticità Microsoft [14](#page-23-0) Product Key [14](#page-23-0) Sistema, punti di ripristino [65](#page-74-0) Sistema, ripristino [61](#page-70-0) Sistema, visualizzazione informazioni [67](#page-76-0) Slot supporti digitali [9](#page-18-0) **Software** HP Connection Manager [17](#page-26-0) Software, installazione aggiornamenti [57](#page-66-0) Sospensione avvio [35](#page-44-0) avvio durante un livello di batteria quasi scarica [41](#page-50-0) uscita [35](#page-44-0) Spegnimento [46](#page-55-0) Spegnimento computer [46](#page-55-0) Spie alimentazione [5](#page-14-0) batteria/CA [9](#page-18-0) bloc maiusc [5](#page-14-0) disattivazione audio [5](#page-14-0) TouchPad [4](#page-13-0) unità disco rigido [10](#page-19-0) webcam [11](#page-20-0) wireless [5](#page-14-0) Spina CC dell'alimentatore HP esterno [82](#page-91-0) Supportati, dischi [60](#page-69-0) Supporti digitali, identificazione slot [9](#page-18-0)

### **T**

Tasti applicazioni di Windows [7](#page-16-0) azione [7](#page-16-0) esc [7](#page-16-0) fn [7](#page-16-0) logo di Windows [7](#page-16-0) multimediali [30](#page-39-0) volume [31](#page-40-0)

Tasti di scelta rapida descrizione [29](#page-38-0) utilizzo [29](#page-38-0) visualizzazione delle informazioni di sistema [29](#page-38-0) Tasti di scelta rapida, identificazione [29](#page-38-0) Tasto esc, identificazione [7](#page-16-0) **TouchPad** pulsanti [4](#page-13-0) utilizzo [23](#page-32-0) TouchPad, identificazione area [4](#page-13-0) TouchPad, movimenti scorrimento [27](#page-36-0) zoom [27](#page-36-0) zoom manuale [27](#page-36-0) TouchPad, pulsante di attivazione/ disattivazione [4](#page-13-0) TouchPad, spia [4](#page-13-0) Trasporto del computer [14,](#page-23-0) [78](#page-87-0)

### **U**

Unità disco rigido [50](#page-59-0) esterne [50](#page-59-0) manipolazione [51](#page-60-0) ottica esterna opzionale [50](#page-59-0) Unità disco rigido esterna [50](#page-59-0) Unità, spia [10](#page-19-0) USB, collegamento del cavo [49](#page-58-0) USB, dispositivi collegamento [49](#page-58-0) descrizione [48](#page-57-0) rimozione [49](#page-58-0) USB, hub [48](#page-57-0) USB, identificazione porte [8,](#page-17-0) [9](#page-18-0) Uscita audio (cuffie), identificazione jack [8](#page-17-0) Utilizzo dell'alimentazione CA esterna [41](#page-50-0) Utilizzo di password [53](#page-62-0) Utilizzo di ripristino del sistema [65](#page-74-0)

### **V**

Volume pulsanti [31](#page-40-0) regolazione [31](#page-40-0) tasti [31](#page-40-0)

### **W**

Webcam [32](#page-41-0) Webcam integrata, identificazione spia [11](#page-20-0) Webcam, identificazione [5](#page-14-0) Webcam, identificazione spia [5](#page-14-0) Windows, identificazione tasto applicazioni [7](#page-16-0) Windows, identificazione tasto logo [7](#page-16-0) Windows, password impostate in [54](#page-63-0) Wireless icone [16](#page-25-0) protezione [19](#page-28-0) Wireless, accensione o spegnimento dispositivi [17](#page-26-0) Wireless, configurazione [19](#page-28-0) Wireless, configurazione router [19](#page-28-0) Wireless, creazione connessione [16](#page-25-0) Wireless, crittografia [20](#page-29-0) Wireless, etichetta approvazioni [14](#page-23-0) Wireless, spia [5](#page-14-0) WLAN, apparecchiatura richiesta per rete wireless [19](#page-28-0) WLAN, dispositivo [14](#page-23-0) WLAN, etichetta [14](#page-23-0) WLAN, identificazione antenne [11](#page-20-0)

### **Z**

Zoom manuale, TouchPad, movimento [27](#page-36-0) Zoom, TouchPad, movimento [27](#page-36-0)